# VR\* **How to File Financial Reports Online**

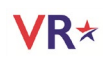

Last Updated: Wednesday, February 8, 2023

The content of this document is confidential and a proprietary trade secret. It is therefore not subject to open disclosure under Florida Public Records laws.

This document is provided solely for the use of licensed users of Voter Focus and Web Focus. The content, in whole or in part, is not to be disclosed to any unauthorized person.

The information in this document is subject to change without notice. No part of this document may be reproduced or transmitted in any form or by any means, electronic or mechanical, for any purpose, without the express written permission of VR Systems Inc.

© 1995-2023 VR Systems Inc. All rights reserved.

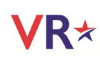

# <span id="page-2-0"></span>**Distribution Notice**

#### **Counties, Please Note Before Distributing this Document**

You are welcome to use all or part of this document in preparing documentation for distribution to political candidates or committees. However, if you choose to omit our copyright statement and/or footers stating that the information is proprietary and confidential, please insert the following text as a preface to any documentation containing material from this document. Note that you will need to insert your county's name in the text.

This document was prepared in part using material provided to <your county name> County by VR Systems Inc. Such material is confidential and a proprietary trade secret. The software is also a proprietary trade secret. Software and software documentation are therefore not subject to open disclosure under Florida Public Records laws.

If you have questions about this matter, please contact us.

# $\Omega$ [O](#page-2-0)[NT](#page-6-0)ENTS  $\sum$  $\overline{\mathbf{u}}$ ⊢ Z  $\bigcirc$  $\overline{\bigcup}$

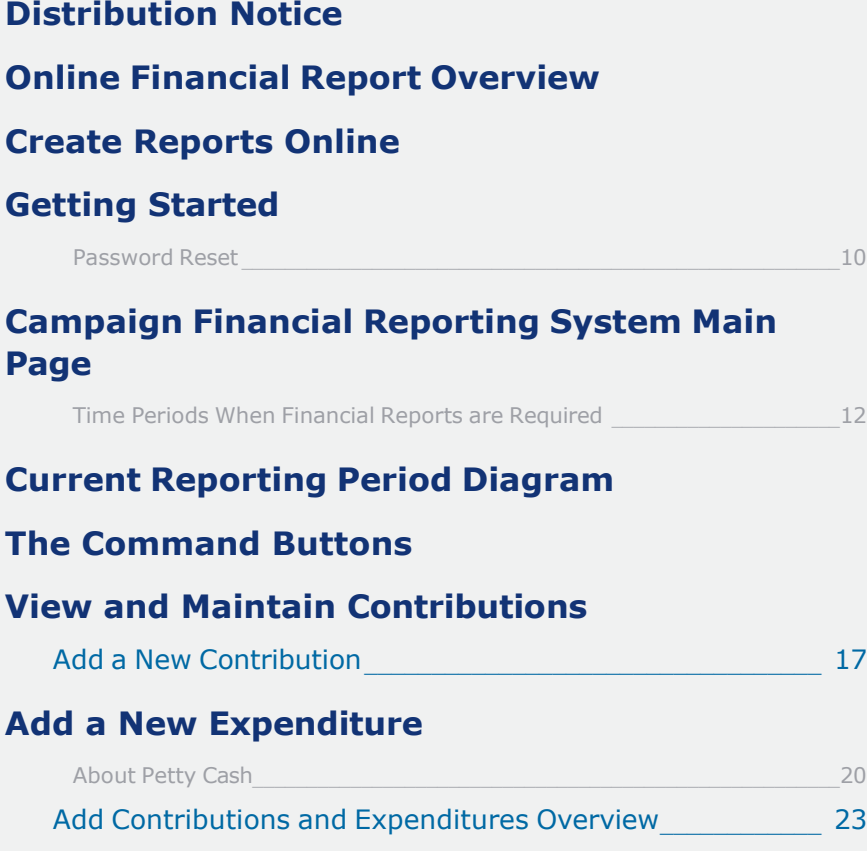

#### **[Preview a Report](#page-23-0)**

#### **Record a [Distribution](#page-25-0)**

#### **[Transfer Funds](#page-28-0)**

#### **Import Data from [Campaign Application](#page-30-0)**

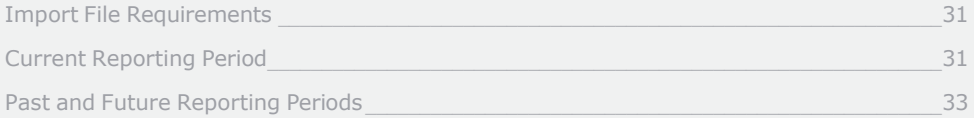

## **[Submit a Report](#page-33-0)**

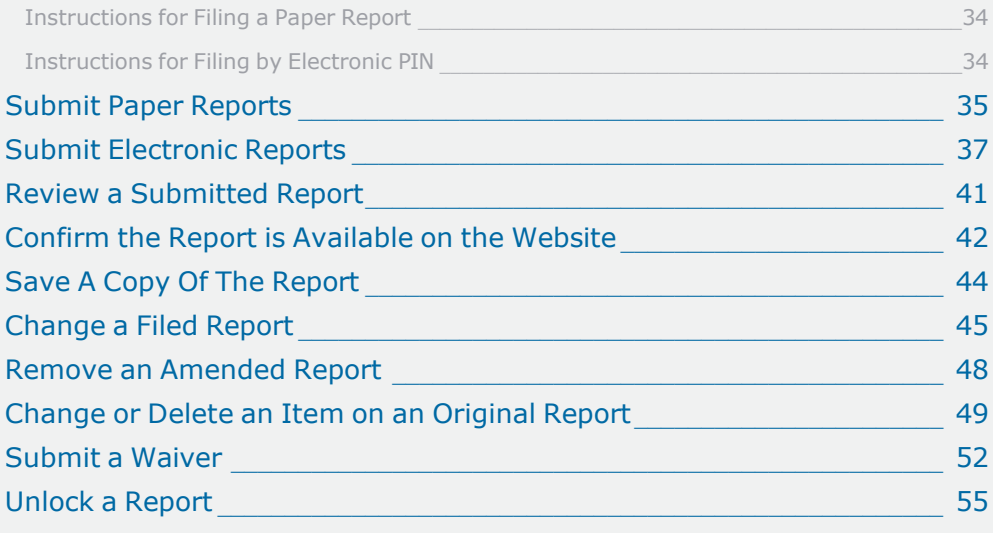

#### **[Export Data to a Spreadsheet](#page-58-0)**

#### **[Campaign End Reporting](#page-59-0)**

#### **Update [Candidate](#page-62-0) Photo and Bio**

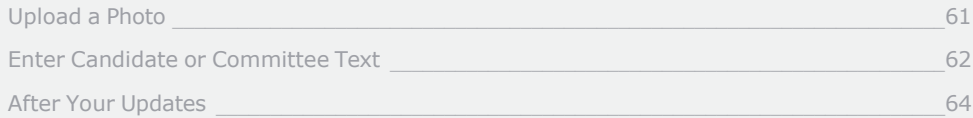

**CONTENTS** | VR Systems Confidential/Proprietary Trade Secret 5

#### **[Reset Password](#page-67-0)**

Change a [Password](#page-68-0) or PINs\_\_\_\_\_\_\_\_\_\_\_\_\_\_\_\_\_\_\_\_\_\_\_\_\_\_\_\_\_\_\_\_\_\_\_\_\_\_\_\_\_\_\_ [66](#page-68-0)

**Log Out of [the System](#page-70-0)**

**CONTENTS** | VR Systems Confidential/Proprietary Trade Secret 6

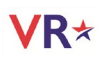

# <span id="page-6-0"></span>**Online Financial Report Overview**

As you know, Florida law requires that candidates and political committees file monthly reports with the Supervisor of Elections. These reports detail all contributions received and expenditures made by or on behalf of the candidate/committee. The **Voter Focus Campaign Financial Reporting** system gives campaign treasurers an easy way to complete and, optionally, file these required reports, online.

Each report generated by the Campaign Financial Reporting system is a PDF file that can be viewed in Adobe $^{\circledR}$  Acrobat $^{\circledR}$  Reader. The PDF can be printed if your county requires hardcopy filing. In counties that accept electronic filing, the PDF can be submitted online, signed by the candidate's and treasurer's electronic personal identification numbers (PINs).

Once a report is accepted by the Supervisor of Elections, it appears on the elections website and can be viewed by the public. Along with the financial reports, you have the option of providing a short description (or "bio") of the candidate/committee and a photograph.

Here's an example of a monthly report. First, there's a summary page.

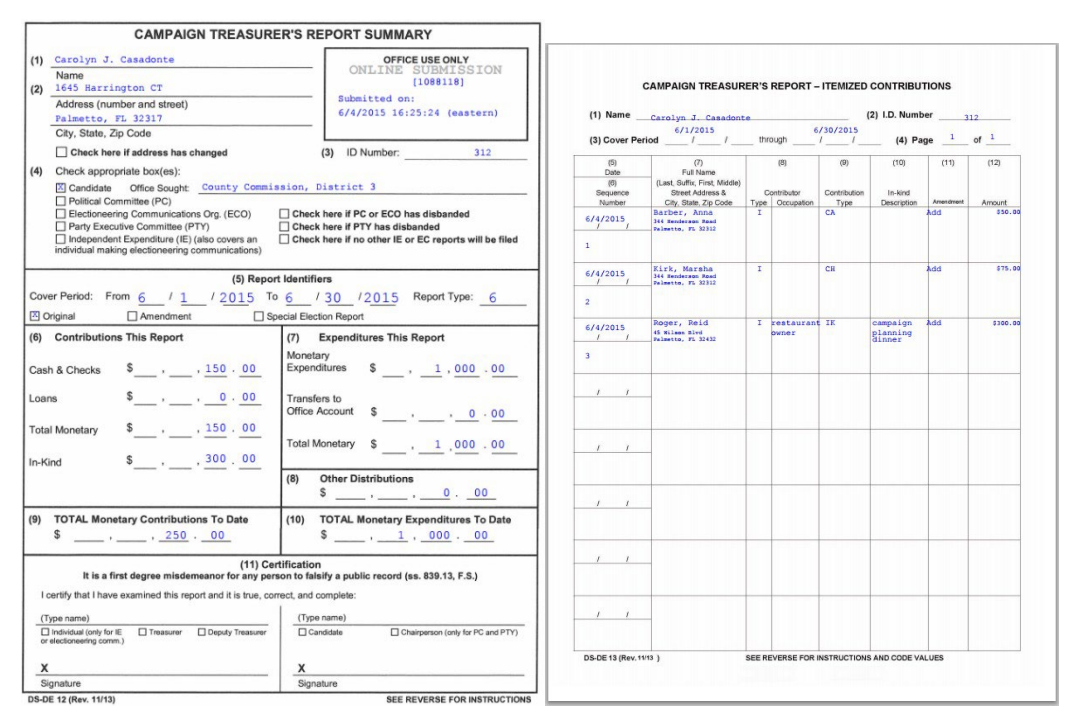

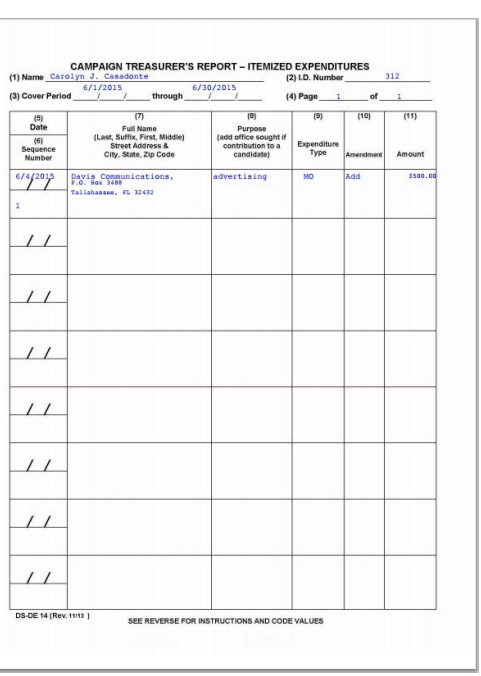

After the summary are itemized lists of contributions, expenditures, and then distributions.

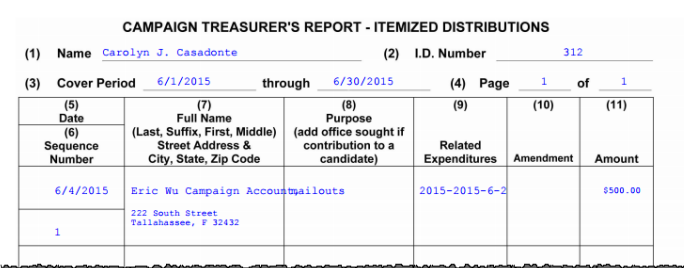

The last listed are fund transfers.

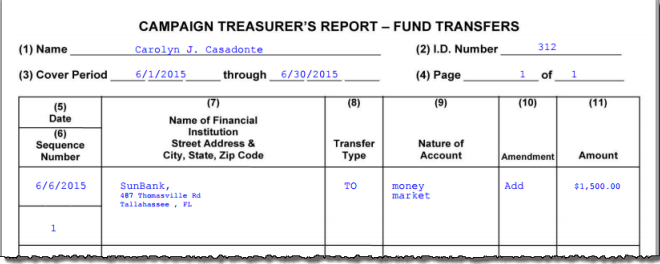

**/R**★

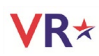

# <span id="page-8-0"></span>**Create Reports Online**

To create reports online, you must have access to:

- A computer equipped with:
	- An Internet connection.
	- A web browser configured to accept cookies and with pop-up blockers disabled. In this document, the examples shown use Internet Explorer.
	- Adobe<sup>®</sup> Acrobat<sup>®</sup> Reader, which you will need to view and print your reports. If you don't have the Reader software on your computer, you can download it free of charge from [www.adobe.com.](http://www.adobe.com/)
	- A connected or networked printer, if your county requires you to file a hard copy of the report or you want a hard copy of the report for your records.
- A candidate ID and password. This will be provided to you by the elections office.
	- Candidates need a new ID each time they run for office, even when they are running for reelection to the same office. Committees also need a new ID for each election.
	- Committees of continuous existence typically can keep the same ID, but this varies from county to county. Some counties prefer to assign committees of continuous existence a new ID for each election.
	- The password can be changed after you log in. See [Change a Password](#page-68-0) or PINs for instructions.
- PINs for the candidate and campaign treasurer password.
	- If your county permits electronic submission of financial reports, two 4-digit PINs will be provided to you by the elections office. You can change the PINs after logging in. See [Change a Password or PINs](#page-68-0) for instructions.

Your county might have other requirements, so check with the elections office before you begin.

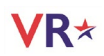

# <span id="page-9-0"></span>**Getting Started**

**Important:** Log in to only one instance of the Campaign Financial Reporting system in your browser. Having the system open in multiple browser windows at the same time can cause undesirable results.

Log in to the Campaign Financial Reporting system.

1. Type the following web address into your browser:

[https://www.voterfocus.com/ws/WScand/candidate\\_pb.php?county=<county>](https://www.voterfocus.com/ws/WScand/candidate_pb.php?county=%7Bcounty%7D)

Replace the text <county> with your county name. You can enter lowercase or uppercase letters.

For example, if your county is Holmes, you would enter:

[https://www.voterfocus.com/ws/WScand/candidate\\_pb.php?county=holmes](https://www.voterfocus.com/ws/WScand/candidate_pb.php?county=%7Bcounty%7D)

2. Press the **Enter** key on your keyboard. You'll then see the Candidate Log In page:

**Candidate Log In** \*\*\*Important Notice\*\*\* Campaign finance reports must be completed and submitted (filed) through the<br>subject to the penalties prescribed under Section 106.07(8), Florida Statutes. Numeric Candidate ID (no leading zeros) Password Password Login

3. Enter your candidate ID and password.

The password is case-sensitive. That means you have to enter the password in exactly the form given to you by the elections office: if a letter is uppercase, you must enter it in uppercase; the same goes for lowercase letters. Your password might also have numbers.

**Note**: You can change your password once you log in. See [Change A Password](#page-68-0) or [PINs](#page-68-0) for more information.

<span id="page-9-1"></span>4. Click **Login**.

#### **Password Reset**

Your county may require that you change your password the first time you log in. If that is the case, after you click **Login**, you will see the Candidate Reset Password page:

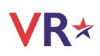

## **Candidate Reset Password**

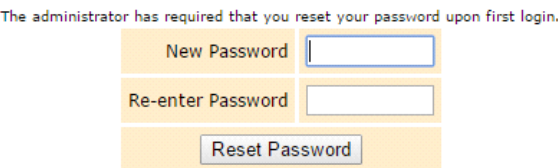

1. Enter a password in the **New Password** field, and then enter the same password in the **Re-enter Password** field to confirm your entries match.

Passwords must meet the following requirements:

- Must be more than 8 characters in length.
- Cannot be the current password.
- Cannot be *password*.
- Cannot include any county name.
- Cannot be commonly used phrases or passwords.
- 2. Click **Reset Password**.
- 3. On the Candidate Log In page, re-enter your candidate ID and your new password and click **Login**.

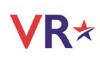

# <span id="page-11-0"></span>**Campaign Financial Reporting System Main Page**

The main page of the Campaign Financial Reporting System that displays when you log in is called the Report List. It shows the reporting periods for the campaign and the following information:

- Election
- Your candidate ID
- Office or issue
- Your name

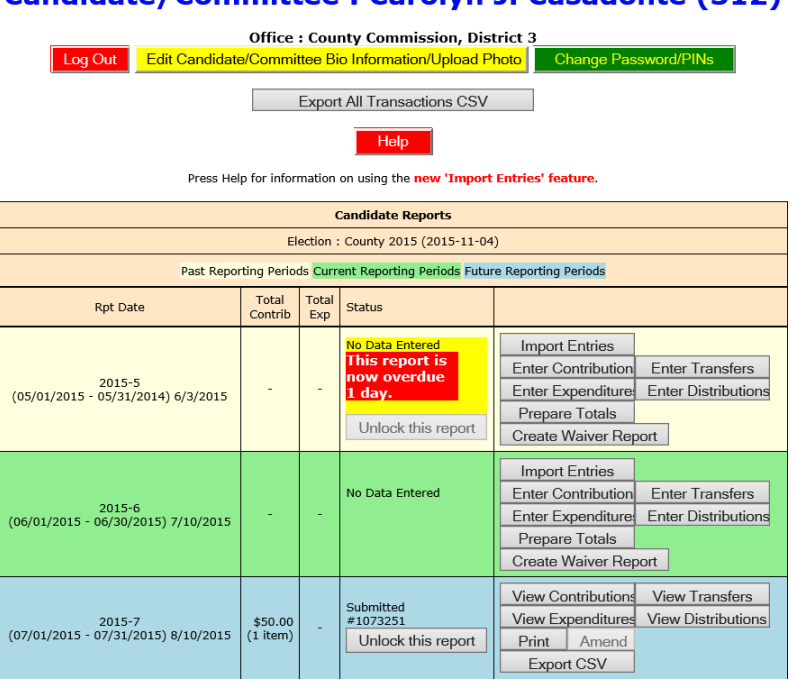

#### Candidate/Committee : Carolyn 1 Casadonte (312)

## <span id="page-11-1"></span>**Time Periods When Financial Reports are Required**

Colors indicate reporting periods:

Past Reporting Periods (beige) Current Reporting Periods (green) Future Reporting Periods (blue)

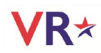

The reporting periods are color-coded to help you choose the correct period for reporting data.

The past and future reporting periods are locked to prevent you from inadvertently entering current data into a past or future report. If you need to enter past or future data, you can easily unlock the report by clicking **Unlock this report**.

The colors of the reporting periods switch automatically at midnight on the due date of the current report.

If any of your reports are overdue or the due date is less than ten days away (that is, nine or fewer days from today), you'll see a message like this at the top of the page:

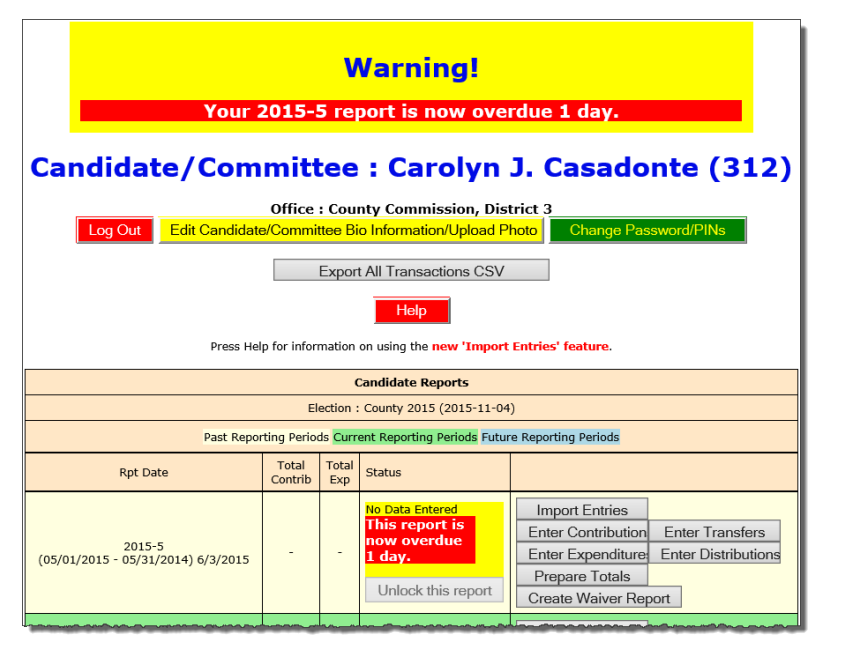

**Note**: After 180 days, overdue reports are no longer highlighted as late. And the due/overdue report(s) are highlighted as well.

If a report is overdue, you must take immediate action to file the report.

<span id="page-13-0"></span>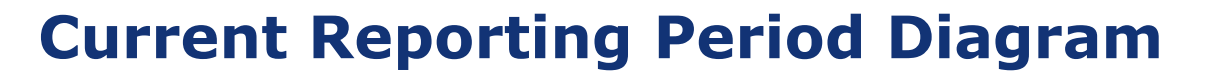

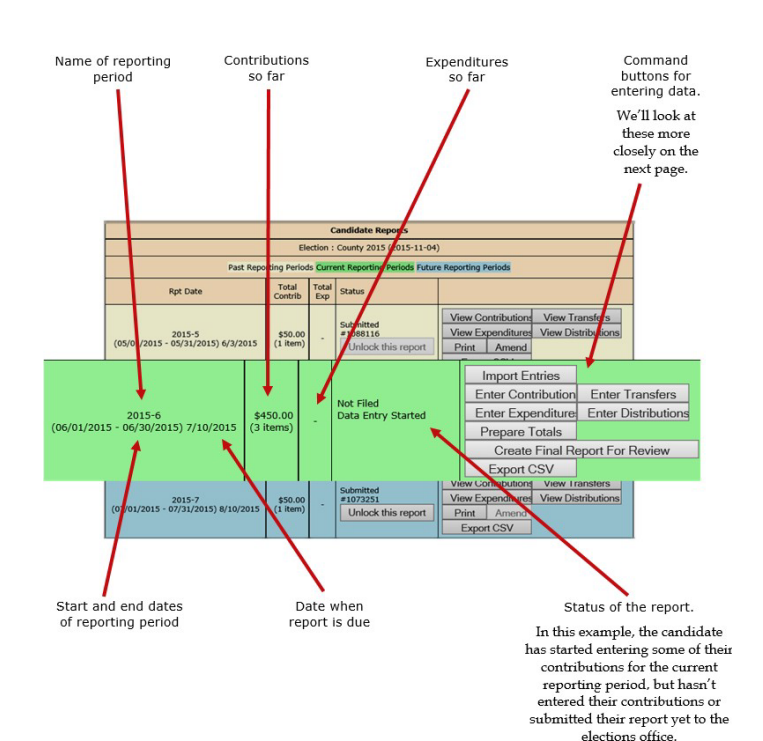

**VR**★

# <span id="page-14-0"></span>**The Command Buttons**

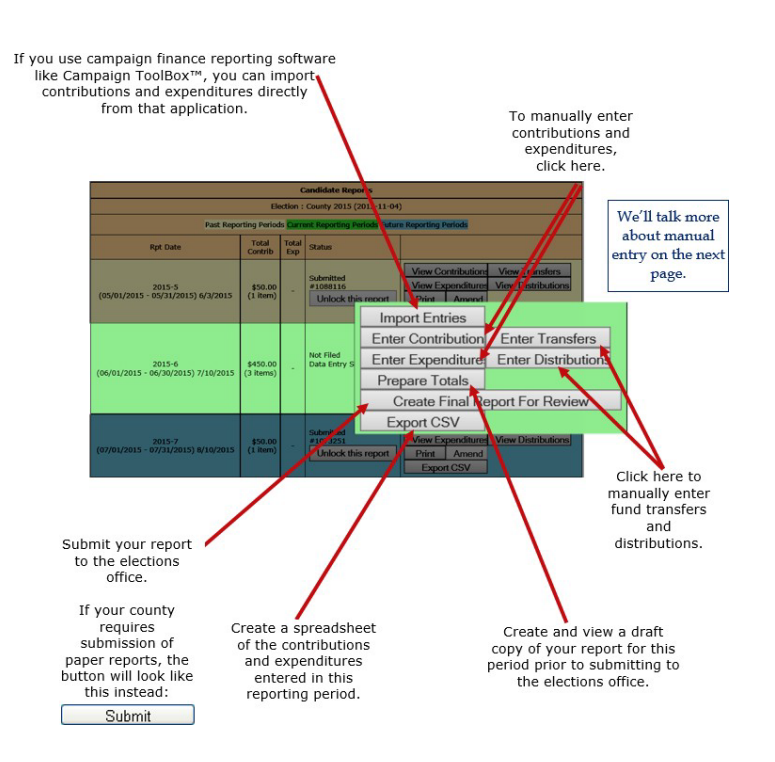

<span id="page-15-0"></span>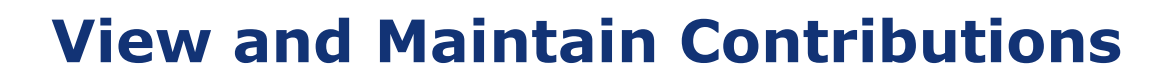

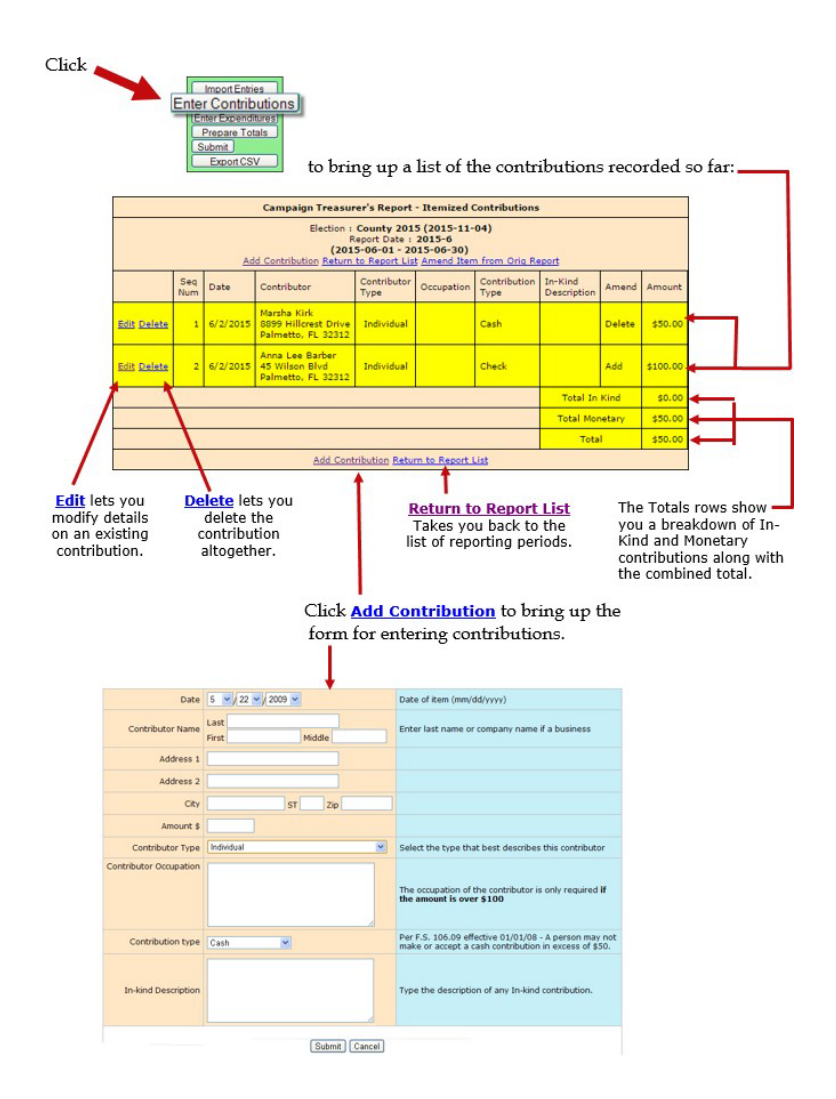

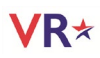

# <span id="page-16-0"></span>**Add a New Contribution**

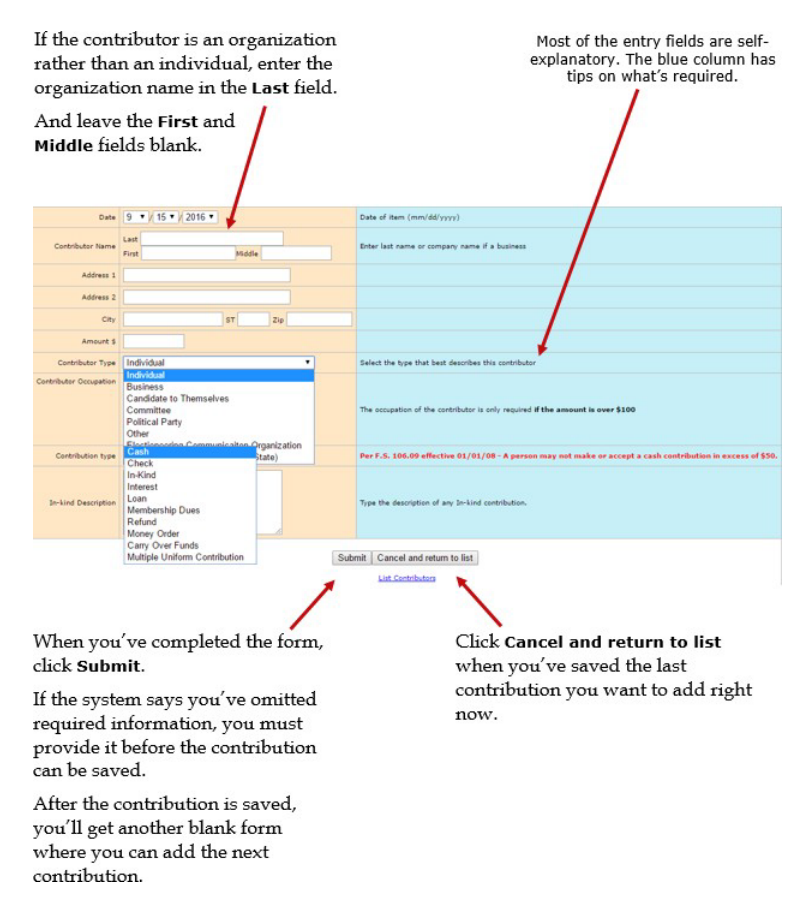

#### The **Contribution Type** should be one of these:

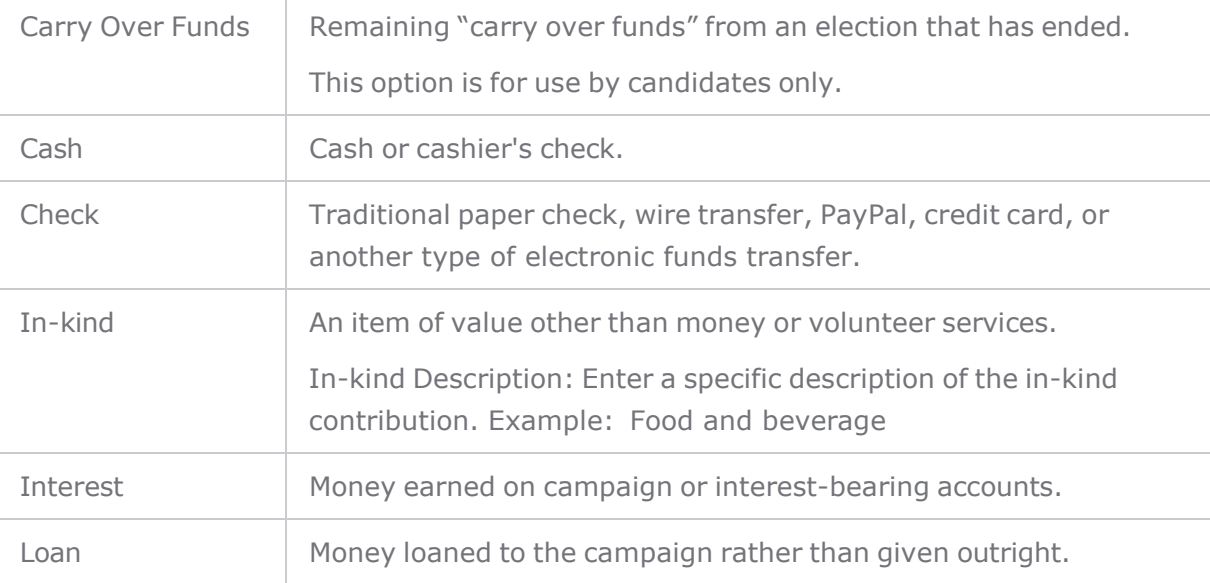

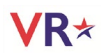

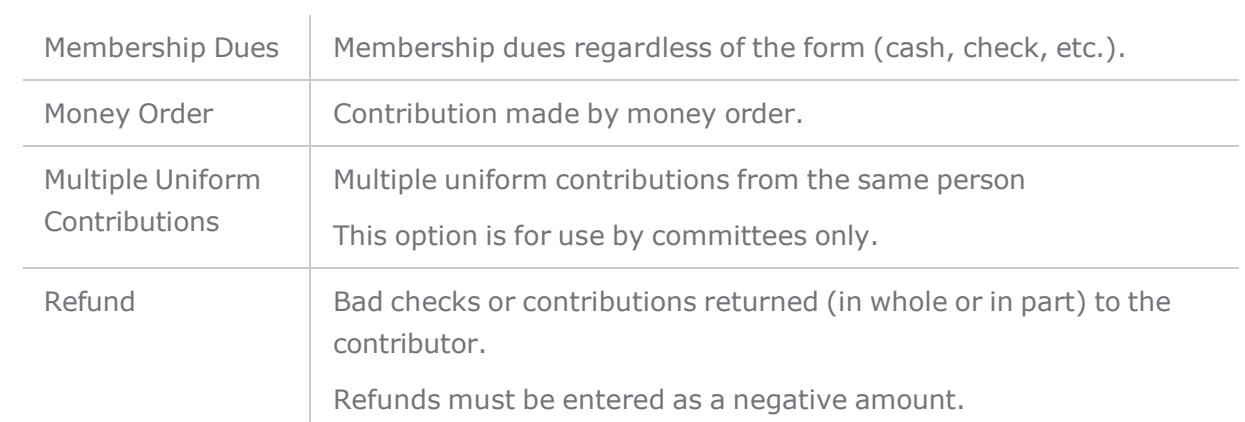

/R\*

# <span id="page-18-0"></span>**Add a New Expenditure**

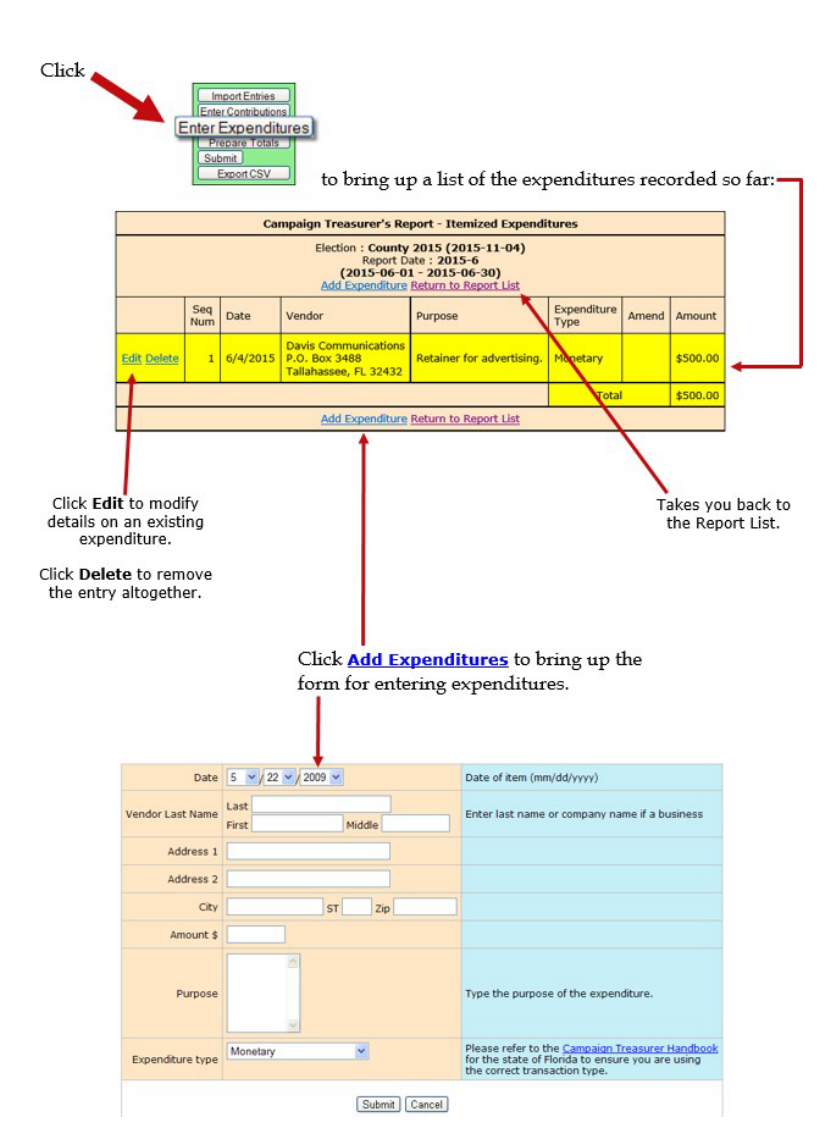

If

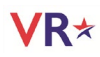

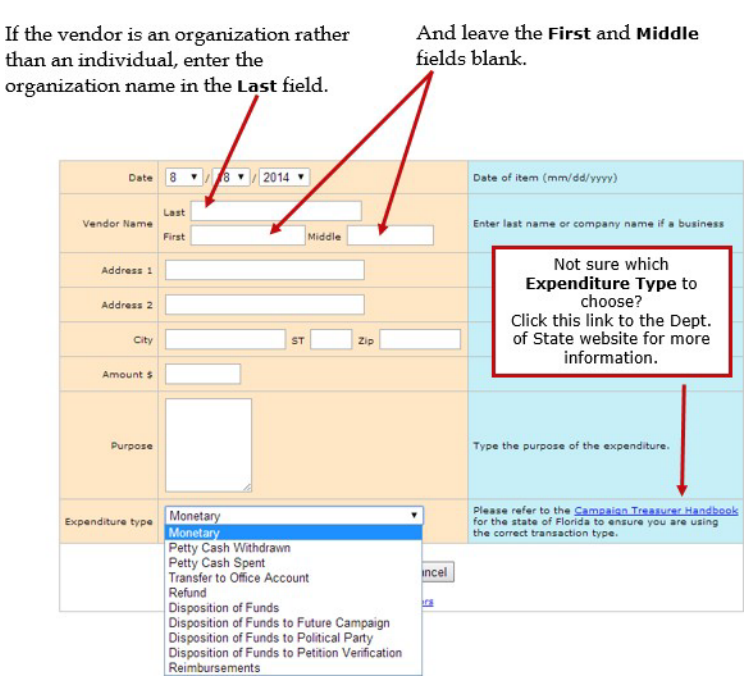

## <span id="page-19-0"></span>**About Petty Cash**

In Expenditure Type, notice that there are two types for petty cash:

- Use Petty Cash Withdrawn when withdrawing funds from the campaign account for petty cash. This will add an expenditure of the entered amount to your report.
- Use Petty Cash Spent to record an expense out of petty cash.
- Petty Cash Spent does not add an expenditure to the report because the expenditure was already recorded as Petty Cash Withdrawn.

It's important to keep accurate petty cash records so your final report will balance.

When you've completed the form, click **Submit**.

After the expenditure is saved, you'll get another blank form where you can add the next expenditure.

Click **Cancel** when you've saved the last expenditure you want to add.

The **Expenditure Type** should be one of these:

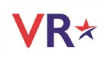

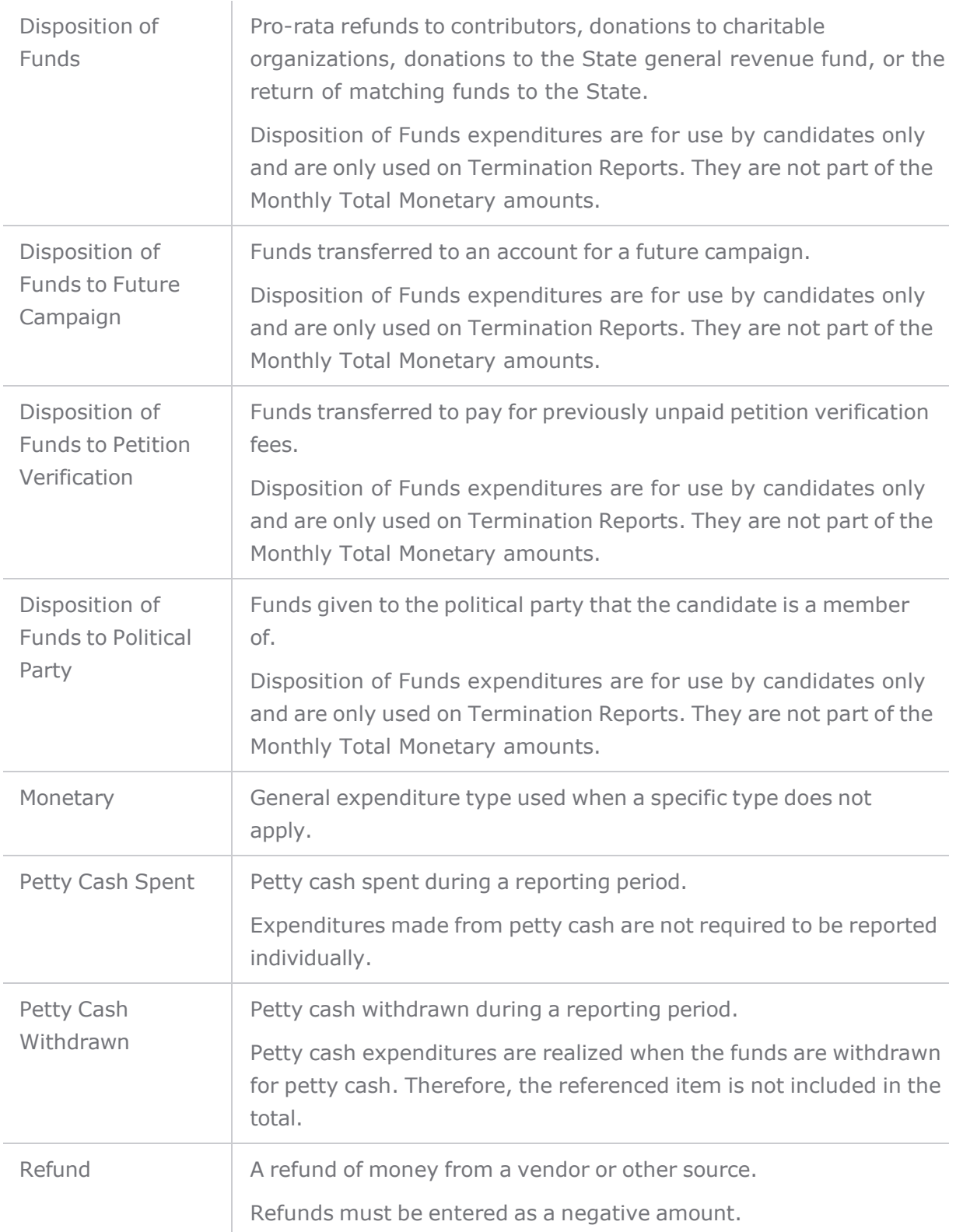

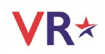

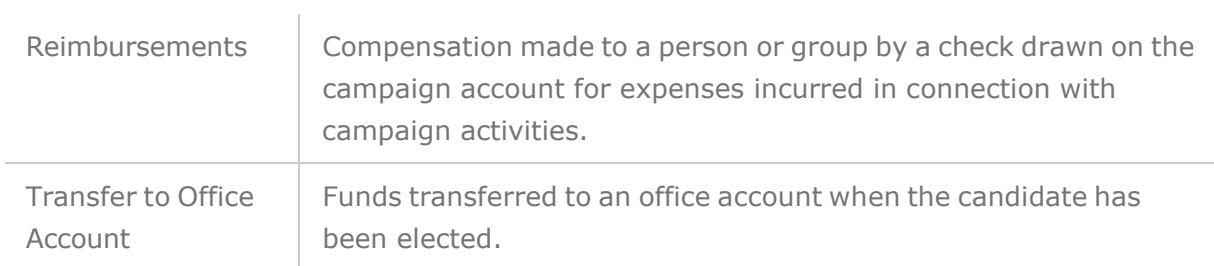

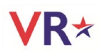

# <span id="page-22-0"></span>**Add Contributions and Expenditures Overview**

If you enter a contribution or expenditure outside of the range of the reporting period you are working with, they system will automatically try to find a reporting period that contains that date you are reporting.

If a report for that range is found, the system will let you know.

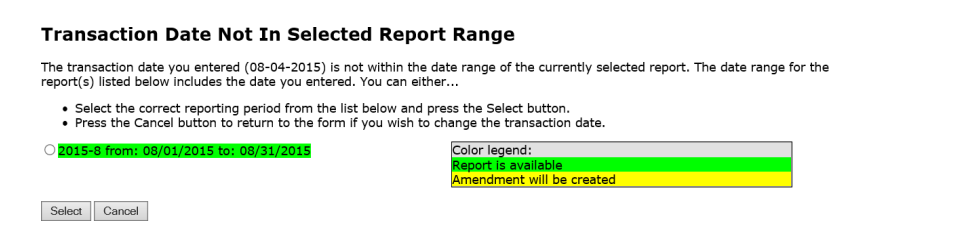

Click the report that you would normally have filled the transaction under, and then click **Select**.

If the contribution or expenditure date falls within the date range of a report that has already been filed, you can add the contribution or expenditure to the report and file an amended report in one easy step.

#### **Transaction Date Not In Selected Report Range**

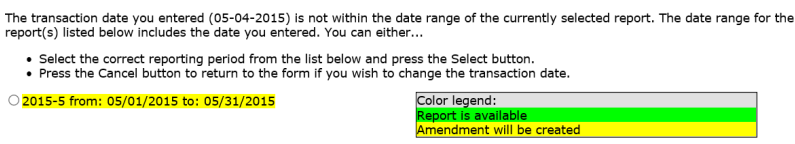

#### Select Cancel

Click the report that you would normally have filled the transaction under and then click **Select**. A confirmation message will appear letting you know that the amended report has been filed.

If no report exists that includes the date you are trying to report, the system will let you know that too.

#### **Transaction Date Not In Selected Report Range**

The transaction date you entered (03-04-2015) is not within the date range of the currently selected report. No report could be located<br>that includes the date you provided. Please change the transaction date or contact our  $Close$ 

Click **Close** and either change the transaction date or contact your county Campaign Finance Administrator for assistance.

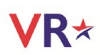

# <span id="page-23-0"></span>**Preview a Report**

Previewing of reports isn't required. But it's a good idea to preview the report before you submit it, to catch any data entry errors, missing transactions, or other anomalies.

You can preview a report as many times as you like, make changes, and preview it again until you are confident it is correct and complete. Then you can submit the finished report to the Supervisor. Once a report has been submitted, it cannot be changed, so you want to be sure you preview each report carefully.

**Important**: Previewing a report DOES NOT submit the report to the Supervisor.

To preview your report at this point, click **Prepare Totals** (shown below) to open the Prepare Totals page.

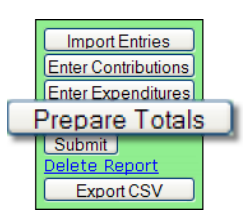

#### **Prepare Totals**

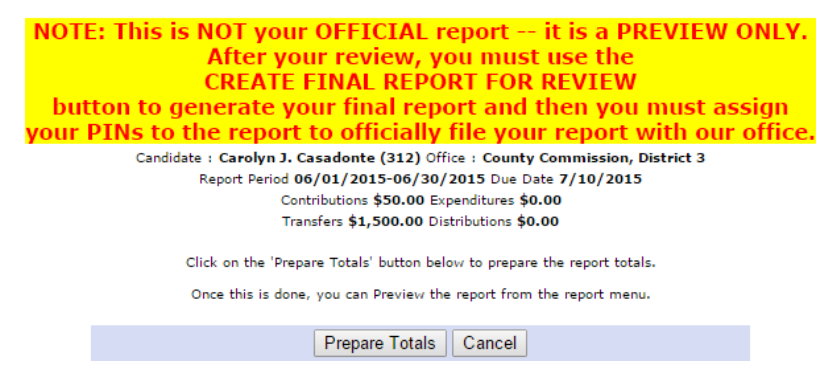

Click **Prepare Totals** on the page to total the contributions and expenditures for this reporting period. You are returned to the Report List, which now has a banner like this:

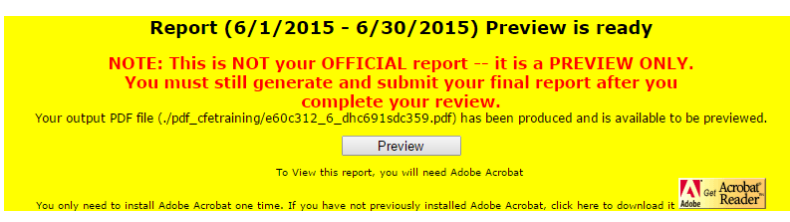

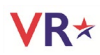

**Note**: If you haven't installed Acrobat Reader on your computer, you must do it now. Click the **Acrobat Reader** icon to go to the download site.

Click **Preview** in the banner to open your report in PDF format.

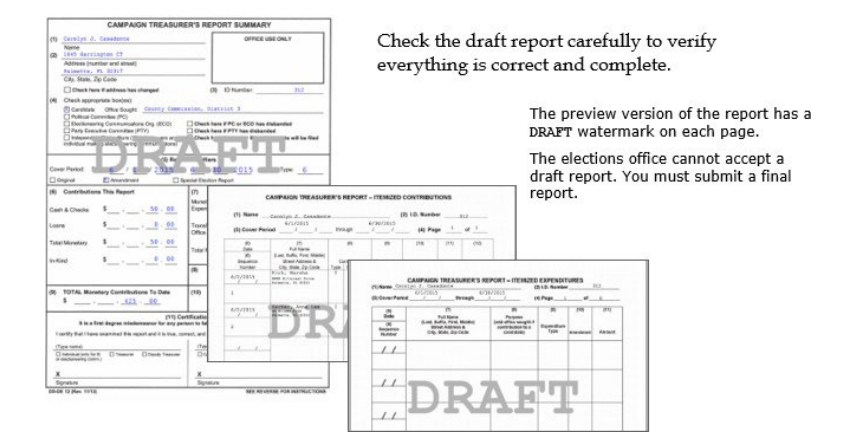

**Tip**: Forgot to add a contribution or expenditure? That's OK! You can continue to add them after your preview.

On the Report List, notice that the **Prepare Totals** button is now labeled **Preview**.

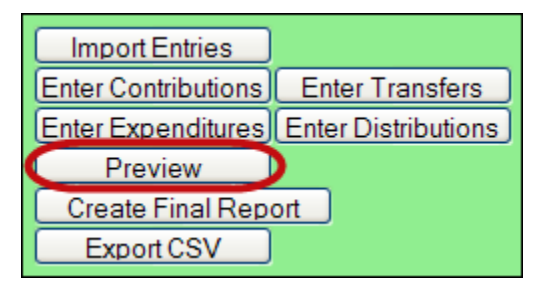

Click **Preview** at any time to display the report. If transactions are added, the button label returns to **Prepare Totals**, which means you need to total the new transactions in the report before you can preview it again.

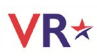

# <span id="page-25-0"></span>**Record a Distribution**

A transaction is a distribution only if it is a:

 **Credit Card Payment**—Linked to the expenditure that represents payment of the credit card bill on which the purchase appears. Only statewide candidates may use this type of distribution.

Each purchase made with the credit card will be itemized under **Enter Distributions** and linked to the expenditure that represents payment of the credit card bill on which the purchase appears. The credit card may be used only for travel-related expenses.

- **Prepaid Distribution**—Reserved for up-front, lump sum payments to be disbursed to different entities at a later date. (For example, payment to a media consultant who then makes disbursements to newspapers and television stations.) Related entries under **Enter Distributions** will be reported and linked to the expenditure as they occur.
- **Reimbursement**—Reimbursement for authorized expenses made in connection with the campaign. (For example, Candidate Smith paid for printing of campaign signs with his own money. A check to reimburse him for the cost would be recorded as a Reimbursement.)

Distributions do not add to your report totals. They are used only to report pro-rata amounts of an already recorded expenditure to provide detail for:

- Refunds to contributors
- Donations to charitable organizations
- Contributions to political parties
- Donations to the State general revenue fund
- Return of matching funds to the State.

To record a distribution:

1. Click **Enter Distributions** (shown below) to open a page with descriptive requirements for a distribution transaction.

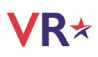

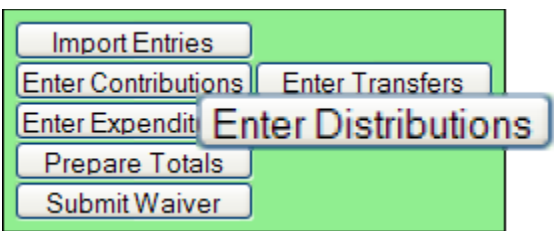

2. Then click **Proceed with Distribution** to see the following page:

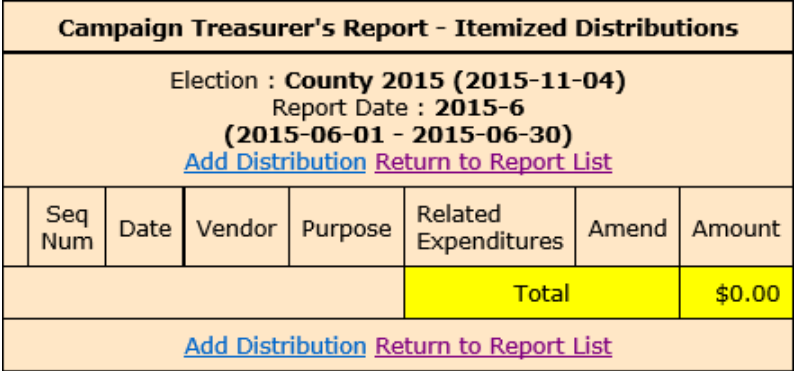

- 3. Click **Add Distribution** to open the form used to enter distributions.
- 4. If the entity receiving the distribution is an organization rather than an individual, enter the organization name in the Last field.

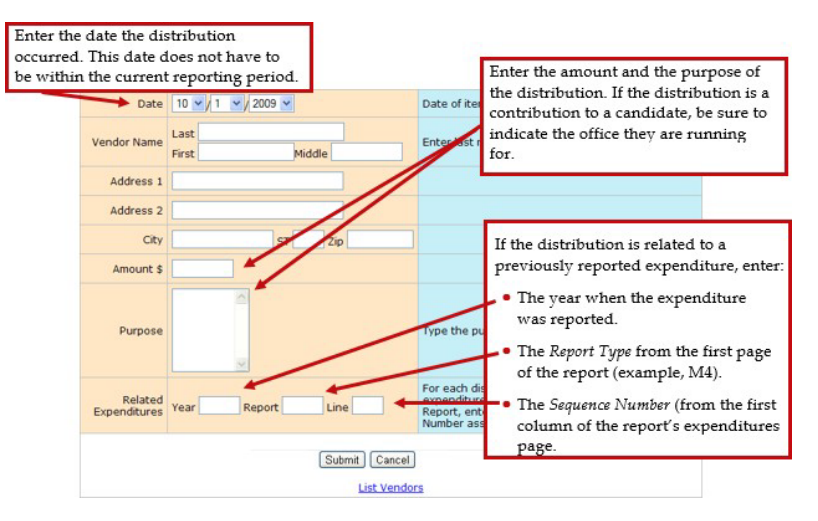

- 5. When you complete the form, click **Submit** to save the information. After the distribution is saved, a blank form opens to enter another distribution.
- 6. Click **Cancel** after you save your last distribution. You'll see the distributions you added highlighted in yellow, as in this example.

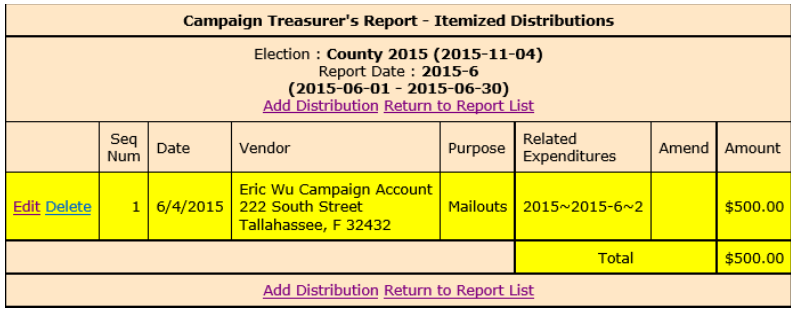

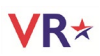

# <span id="page-28-0"></span>**Transfer Funds**

Fund transfers are typically used only by candidates for state and federal offices. They are used to report the transfer of funds between the primary depository and separate interestbearing accounts.

1. Click **Enter Transfers** (shown below) to open the Itemized Fund Transfers page.

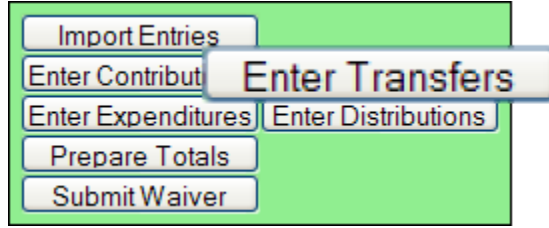

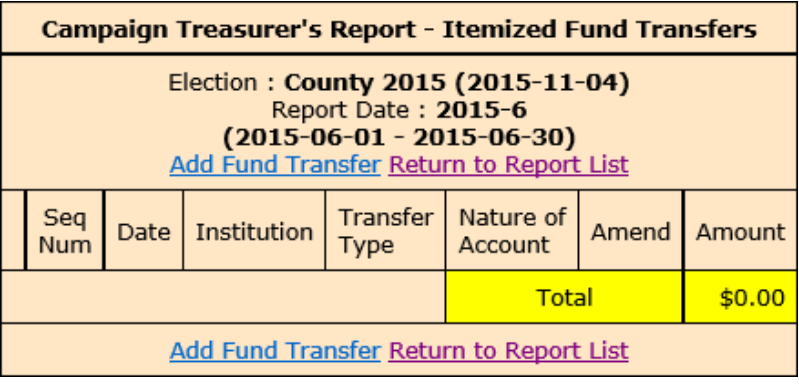

- 2. Click **Add Fund Transfer** to open the form used to enter transfers.
- 3. Enter the financial institution where the account is held.

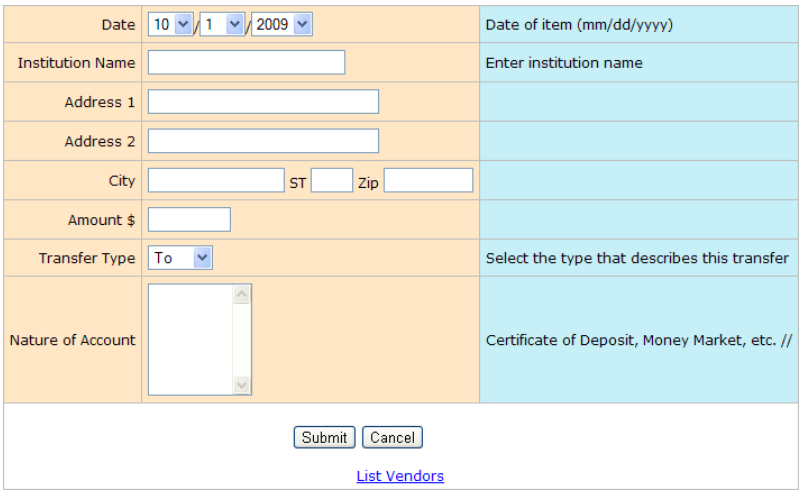

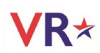

- 4. Select one of the following:
	- **To**, if the transfer is from the campaign account to the institution account.
	- **From**, if the transfer is from the institution account to the campaign account.
- 5. When you complete the form, click **Submit** to save the information. After the transfer is saved, a blank form opens to enter another transfer.
- 6. Click **Cancel** after you save your last transfer. Transfers are not shown on the Reports List because the funds are simply moved within the campaign or committee, rather than expended or distributed elsewhere.

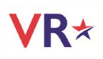

# <span id="page-30-0"></span>**Import Data from Campaign Application**

### <span id="page-30-1"></span>**Import File Requirements**

The system can import any file that meets the Division of Elections Campaign Finance Reporting File Specifications:

Dos.myflorida.com/elections/candidates-committees/campaign-finance/filing-campaignreports/

For a list of State-approved software vendors for electronic filing, see:

Dos.myflorida.com/elections/candidates-committees/campaign-finance/filing-campaignreports/vendors/

Candidates or committees using campaign finance reporting software, such as Campaign ToolBox™, can import contribution, expenditure, distribution, and fund transfer data from a file created by the application directly into the Campaign Financial Reporting system.

When you import data from a file, the transactions are added to the report you are working in. Be sure to review the report prior to submission to verify the data matches what you intended to import and make any adjustments manually.

**Important**: When you import a file from your campaign finance reporting software, if there are existing entries in the Campaign Financial Reporting system for the reporting period you are importing entries in to, these entries will be replaced with the information from your file.

**Note**: Before importing a file, verify that you have not manually entered contributions, expenditures, distributions, or fund transfer data into the Campaign Financial Reporting system. If so, verify that these entries also exist in your campaign finance reporting software.

#### <span id="page-30-3"></span><span id="page-30-2"></span>**Current Reporting Period**

To import data for the current reporting period:

1. On the main page, locate the row for the current reporting period (look for the green row) and click **Import Entries**.

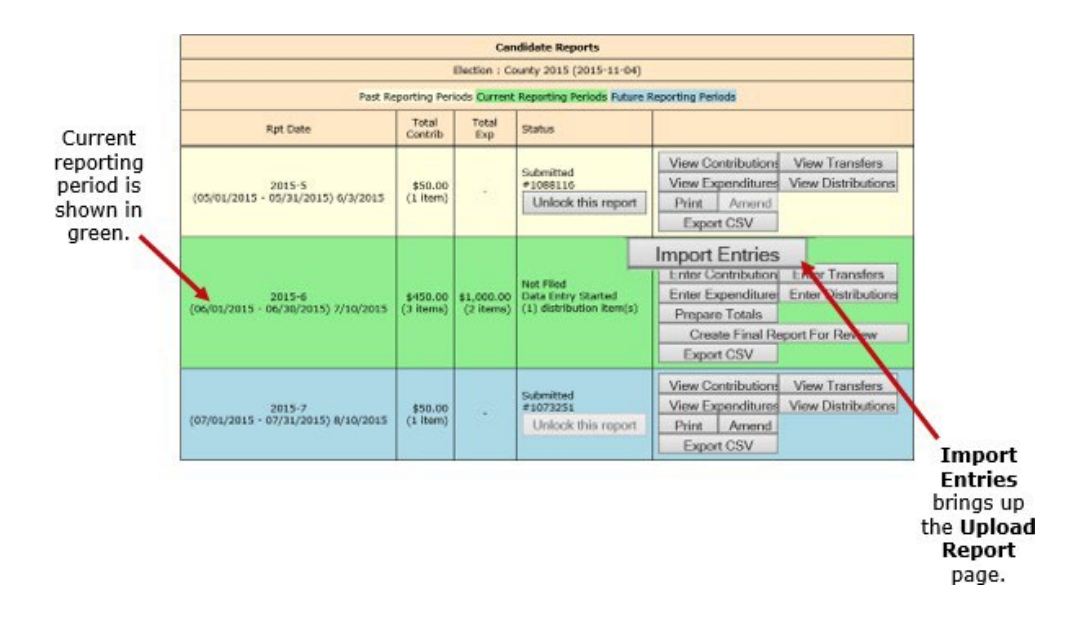

2. On the Upload Report page, click **Browse**, locate the file to import, and click **Upload Report**.

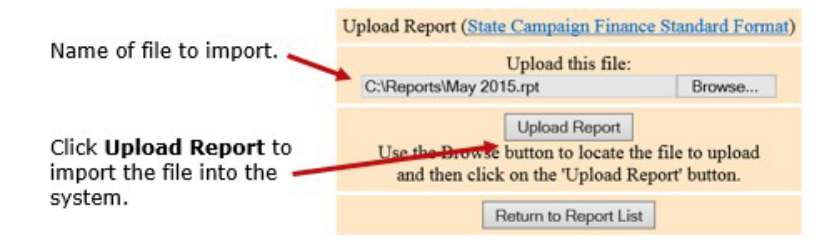

You'll see a display of the transactions imported from the file, as in this example:

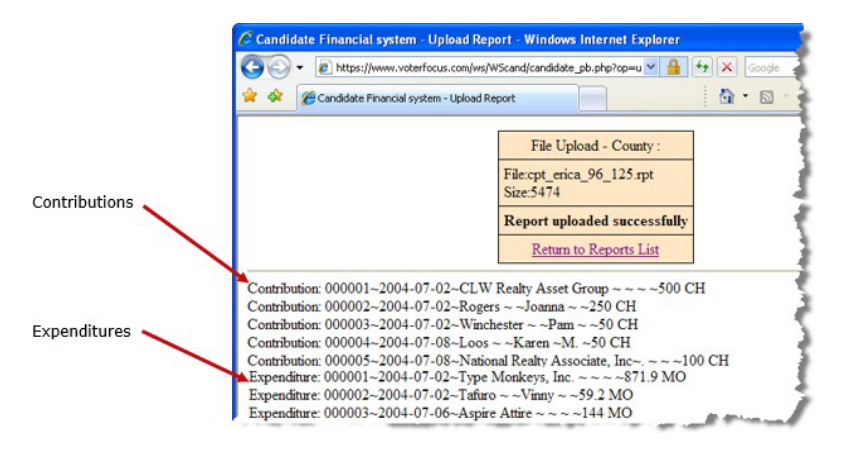

3. When you finish importing entries for the reporting period, preview and submit the report.

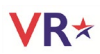

## <span id="page-32-0"></span>**Past and Future Reporting Periods**

- **Past reporting period**—If you already submitted the report for the past reporting period, you'll need to unlock it and create an amendment. Then you'll need to unlock the amendment and follow the *Import [Entries](#page-30-3)* instructions in the previous procedure.
- **Future reporting period**—Unlock the reporting period and follow the Import [Entries](#page-30-3) instructions in the previous procedure.

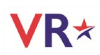

# <span id="page-33-0"></span>**Submit a Report**

**Important**: Make sure you have entered ALL contributions and expenditures correctly before you click **Submit Report**. Clicking Submit Report closes the report.

Once you do this, the report cannot be changed, although it can be amended. See [Change](#page-45-0) [a Filed Report](#page-45-0) for more information.

The steps you take to submit a report depend on whether your county requires a hard copy of the report signed by the candidate and treasurer or requires submission of reports "signed" by the electronic PINs of the candidate and treasurer.

## <span id="page-33-1"></span>**Instructions for Filing a Paper Report**

<span id="page-33-2"></span>"Submit Paper [Reports"](#page-34-0) on the next page

## **Instructions for Filing by Electronic PIN**

"Submit [Electronic](#page-36-0) Reports" on page 37

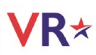

## <span id="page-34-0"></span>**Submit Paper Reports**

(If your county requires electronic reports, skip to "Submit [Electronic](#page-36-0) Reports" on page 37.)

Submitting a report does the following:

- Removes the DRAFT watermark from the report pages.
- Seals the report: you cannot add, change, or delete contributions or expenditures once you have submitted the report.
- Files the report online with the elections office. Some counties require you to also provide with elections office with a signed hard copy of the report before your filing is considered complete.

To finalize the report:

1. Click **Submit** to open instructions.

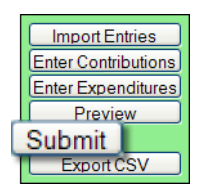

## **Submit Report**

Candidate : Carolyn J. Casadonte (312) Office : County Commission, District 3 Report Period 07/01/2015-07/31/2015 Due Date 8/10/2015 Contributions \$0.00 Expenditures \$0.00 Transfers \$0.00 Distributions \$0.00

Click on the submit button below to file the report.

By submitting this campaign finance report that the same is considered to be certified as to correctness within the meaning of Section 106.07(5) Florida Statutes, by the candidate and the candidates treasurer, in the case of a candidate, or the political committee's chair and treasurer, candidates treasurer, in the case of a candidate, or the pointcar committee s chair and treasure<br>in the case of a political committee or county executive committee, and that such persons are<br>subject to the previsions of Se Submit Report | Cancel

2. When you finish your entries for this reporting period, click **Submit Report**. You return to the Report List with green banners at the top indicating submission.

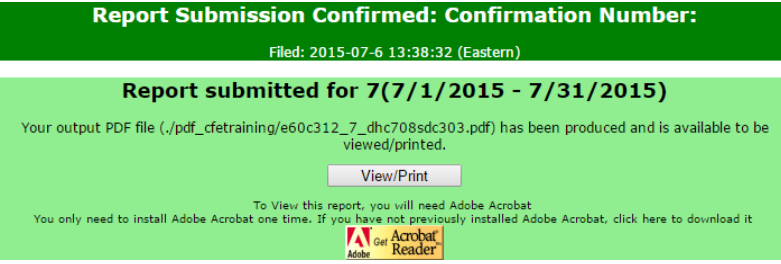

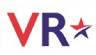

Notice that the report's status is now *Submitted*. You'll also see a confirmation number and the command labels are changed.

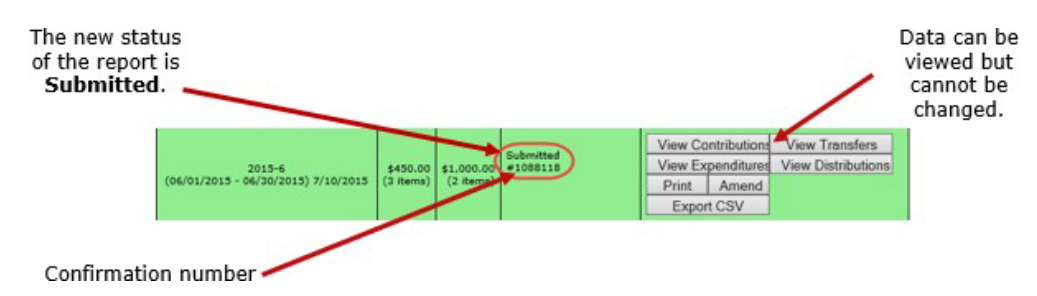

To display or print the report:

1. Click **Print** or **View/Print** on the banner to open the PDF.

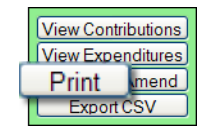

2. Sign the report and deliver it to the elections office prior to the deadline for this reporting period.

**Note**: The report requires two signatures; one from the candidate and another from the campaign treasurer.

If the county has your email address in the administrative section of the Campaign Financial Reporting System, you are automatically sent an email when the Supervisor of Elections accepts or rejects your report.

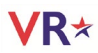

## <span id="page-36-0"></span>**Submit Electronic Reports**

**Note**: If your county requires paper reports, refer to "Submit Paper [Reports"](#page-34-0) on page 35.

1. To finalize the report, click **Create Final Report For Review** to display instructions.

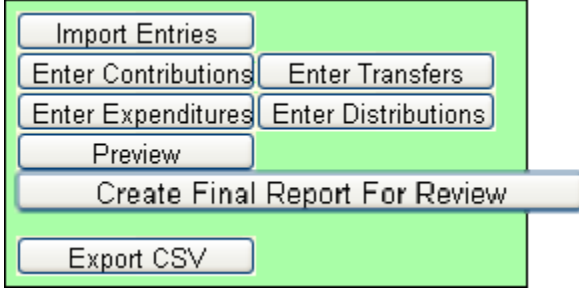

#### **Create Final Report For Review**

Candidate: Carolyn J. Casadonte (312) Office: County Commission, District 3 Report Period 06/01/2015-06/30/2015 Due Date 7/10/2015 Contributions \$425.00 Expenditures \$500.00 Transfers \$0.00 Distributions \$0.00

By submitting this campaign finance report that the same is considered to be certified as to correctness within the meaning of Section 106.07(5) Florida Statutes, by the candidate and the candidates treasurer, in the case of a candidate, or the political committee's chair and treasurer, in the case of a political committee or county executive committee, and that such persons are subject to the previsions of Section 106.07(5) Florida Statutes.

## PLEASE NOTE: This report is NOT filed until it is electronically signed by the Candidate/Committee and **Treasurer using their respective** electronic PIN.

Create Final Report For Review Cancel

2. When you finish your entries for this reporting period and you are ready to file, click **Create Final Report For Review**. The Electronic Signature PINs page opens with a reminder that the report is not yet submitted followed by an online view of the report.

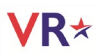

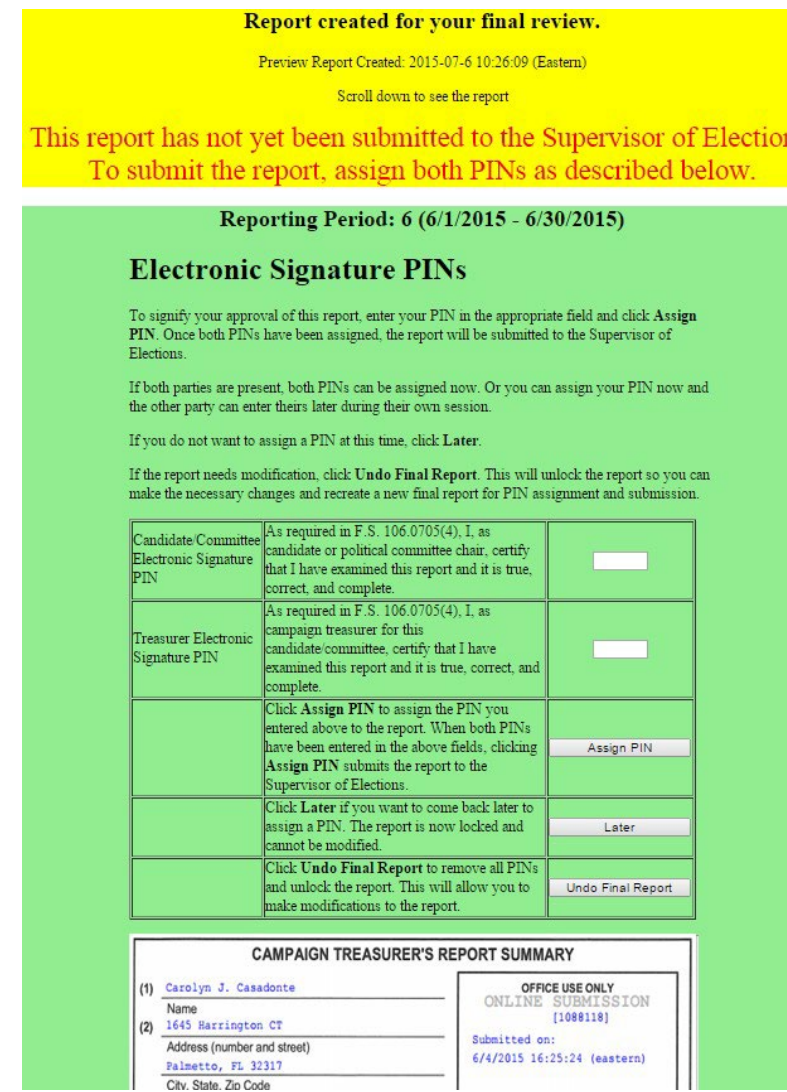

- 3. You can do the following:
	- Enter both PINs in the space provided and click **Assign PIN** to submit the report to the Supervisor of Elections.

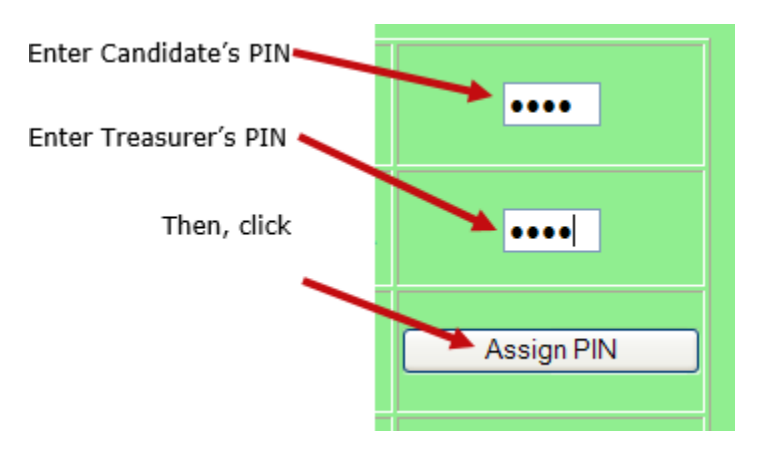

Enter just one of the PINs and click **Later** to return to the Report List.

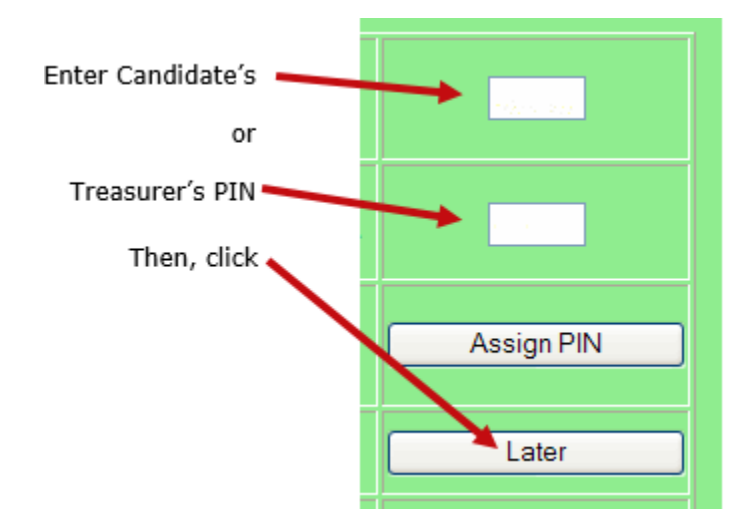

The message *Signature (PINs) Required* appears in the report's **Status** column and the report is then locked, which means no changes can be made.

4. When the report is ready to be signed with the other PIN, click **Assign PIN(s)** to reopen the PIN page.

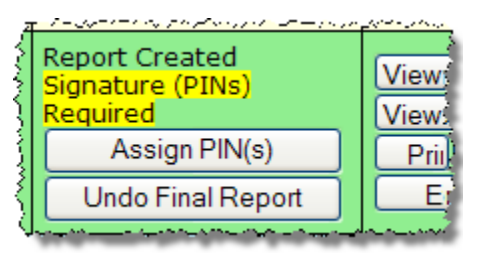

5. Enter the missing PIN and click **Assign PIN** to submit the report to the Supervisor of Elections.

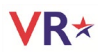

**Note**: If you want to remove the PINs and unlock the report so you can make changes, click **Undo Final Report**.

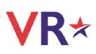

# <span id="page-40-0"></span>**Review a Submitted Report**

The DRAFT watermarks are gone...

and your confirmation number is displayed in the Office Use Only box

along with the date and time you submitted the report.

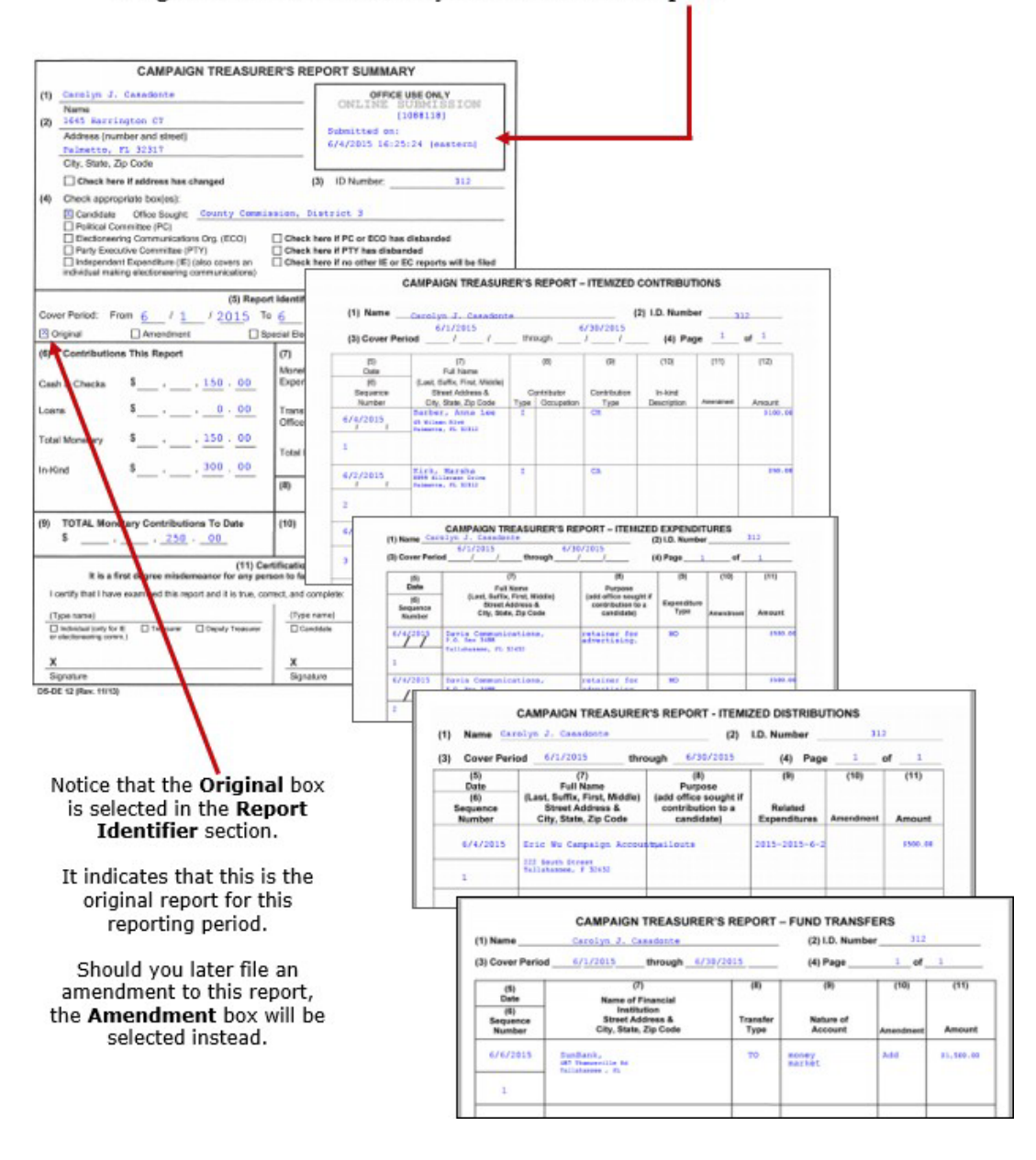

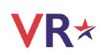

# <span id="page-41-0"></span>**Confirm the Report is Available on the Website**

Most counties reserve the right to review reports before releasing them to the public. Typically, when the report status changes to *Received*, the report is available on the website, but this can vary, so check with your county to find out what you can expect.

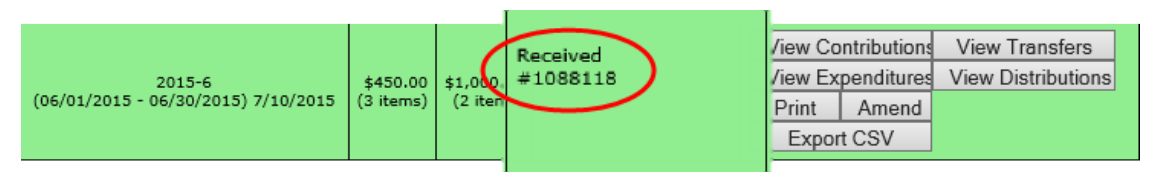

To get to your candidate page, website visitors select your name from the list of candidates running in a selected election. (The elections office will explain how to navigate to this list it varies by county.)

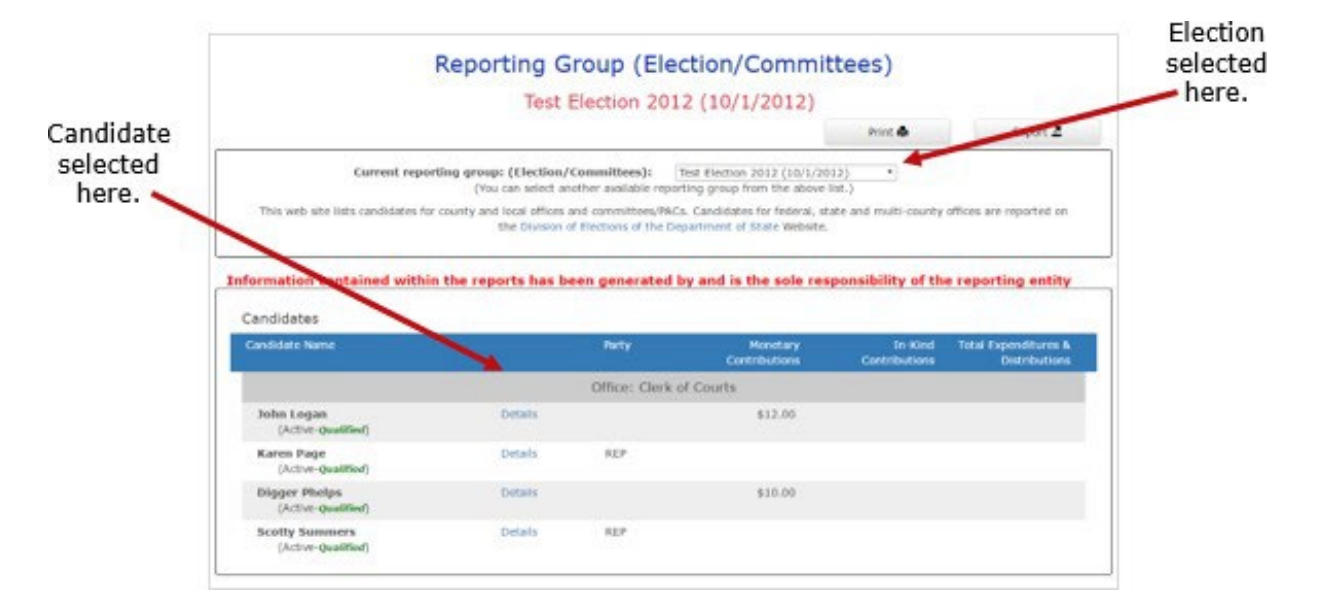

Your candidate page will list all reports that the elections office has released to the website.

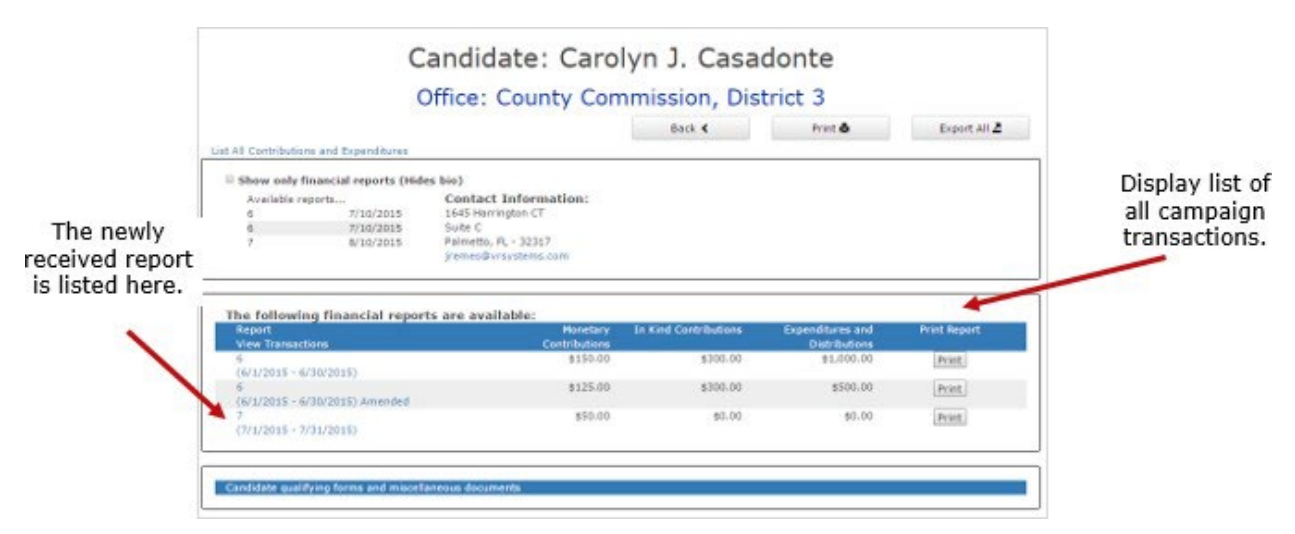

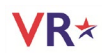

**Tip**: Did you know a photograph and biographical information can also appear on your page, if you choose to provide them? See Update [Candidate](#page-62-0) Photo and Bio to learn how.

Website visitors can click the report name in the Report Views Transactions column to display a list of all transactions reported so far, grouped by type.

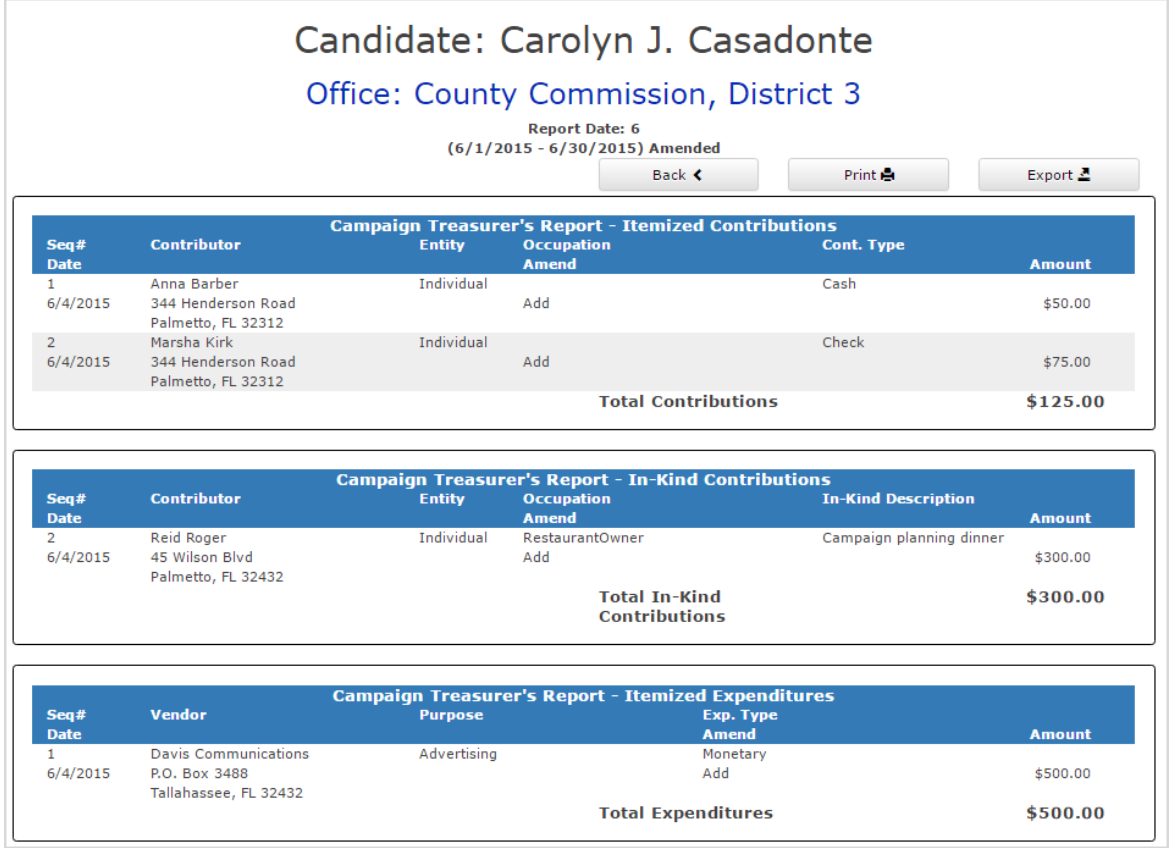

Contributions from persons with protected address status are not shown in reports. Instead, the notation \*\*\*Protected\*\*\* is shown in place of the address. The Campaign Financial Reporting system scans the county's voter registration database for voters with protected addresses and automatically redacts those addresses from campaign reports, so they cannot be seen by the public or the Supervisor's staff. If you are aware of a contributor with a protected address who is not in your local county's voter database, please advise your Supervisor of Elections.

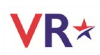

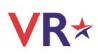

# <span id="page-44-0"></span>**Save A Copy Of The Report**

A copy of all the reports you file will continue to be available on the Campaign Financial Reporting system. If you want to keep a copy for your records, save the PDF to a folder on your computer or network.

To save a copy of the report:

1. Click **Print** to open the report in Acrobat Reader.

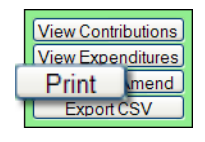

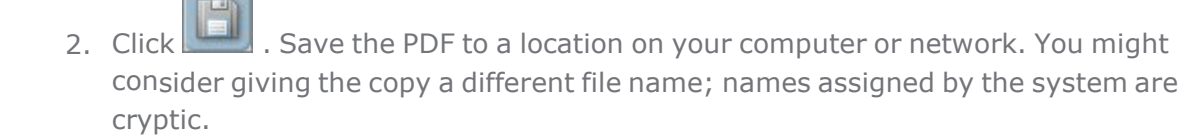

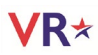

# <span id="page-45-0"></span>**Change a Filed Report**

After a report is submitted to the elections office, you cannot change it. But you can make an amendment. An amendment is a separate report for the reporting period. On the amendment's first page, you'll see a check mark in the Amendment box. This box is automatically selected when you create an amended report.

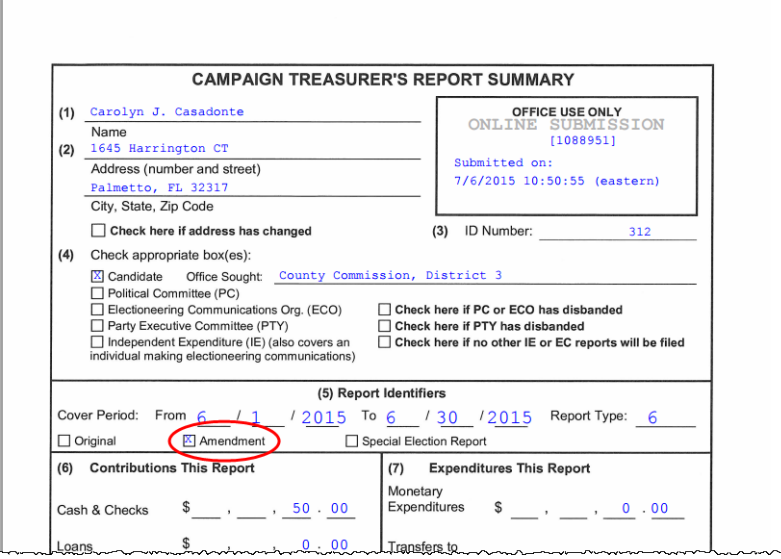

You can amend a report any time after you submit it. When the original report's status is *Submitted*, you can add new contributions and expenditures, but you cannot change data on the original report. To change original data, the original report's status must be *Received*.

You can create an amendment to a report for any reporting period. The steps to do this are the same for all reporting periods with one exception; for past reporting periods, you must first [unlock the report.](#page-47-0)

#### <span id="page-45-1"></span>**Amendment in Current Reporting Period**

To create an amendment to a report in the current reporting period:

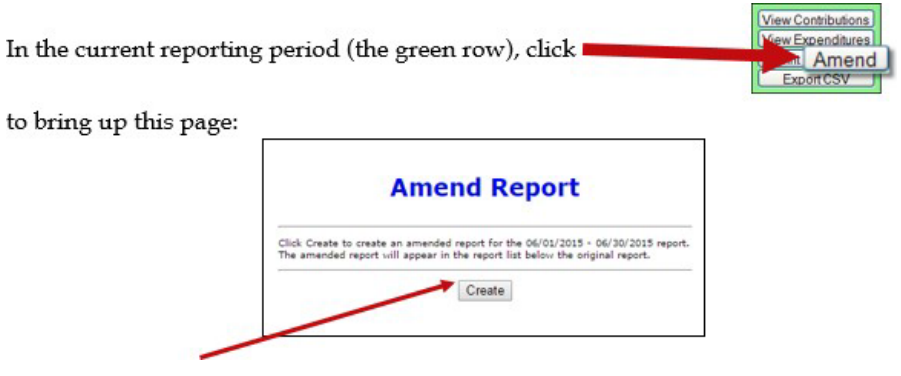

Then click **Create**.

When the Report List reappears, notice that there's now a new row for the current reporting period.

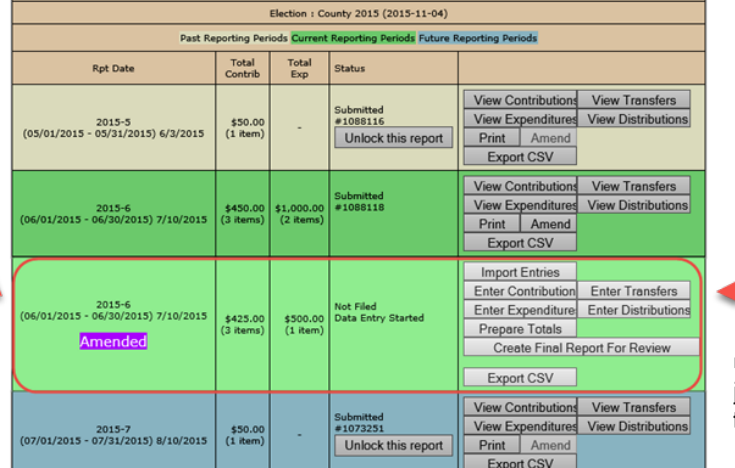

**Candidate Reports** 

Enter the new data using these buttons, just like you did on the original report.

To create an amended report, you can:

- Manually enter new [contributions](#page-16-0) and [expenditures.](#page-18-0)
- Import new contributions or [expenditures.](#page-30-0)
- [Change](#page-50-0) or delete items listed on the original report.

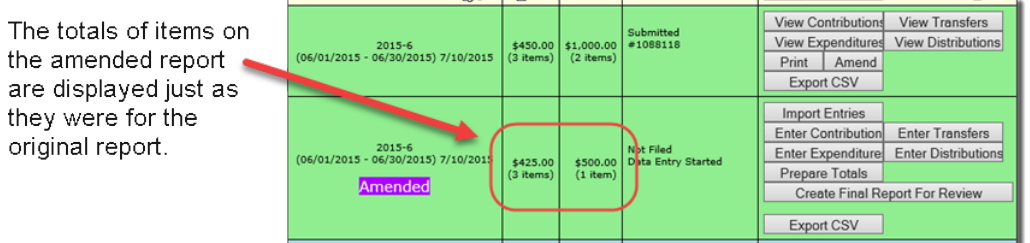

<u>anno dannama</u>

When you are finished entering items, [preview](#page-23-0) the report and submit it to the [elections](#page-33-0) [office.](#page-33-0) You'll see a new confirmation number for the amendment.

*Contractor Contractor Services* 

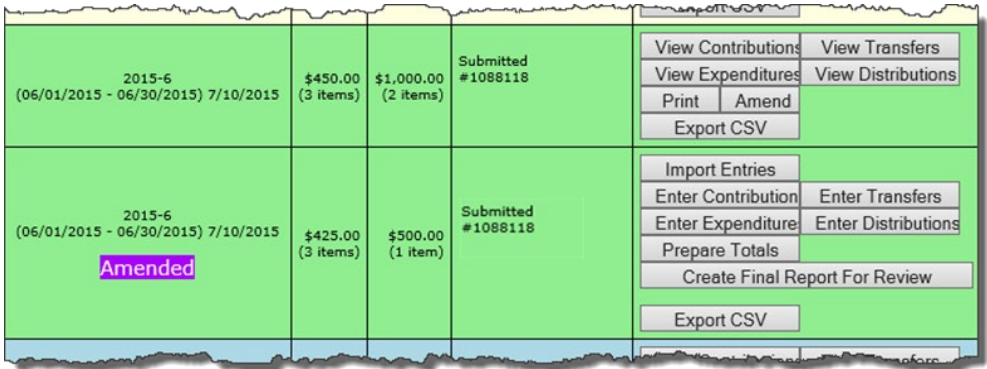

If your county requires a hard copy of amended reports, print the [report,](#page-34-0) sign it, and deliver it to the elections office.

**CHAPTER 1| VR Systems Confidential/Proprietary Trade Secret** 47 If you need to change a report after submitting the amendment, talk to the elections office.

How to File Financial Reports Online

Some counties require a second amended report. Other counties have different procedures.

#### <span id="page-47-0"></span>**Amendment in Past Reporting Period**

To create an amendment to a report in a past reporting period:

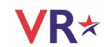

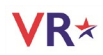

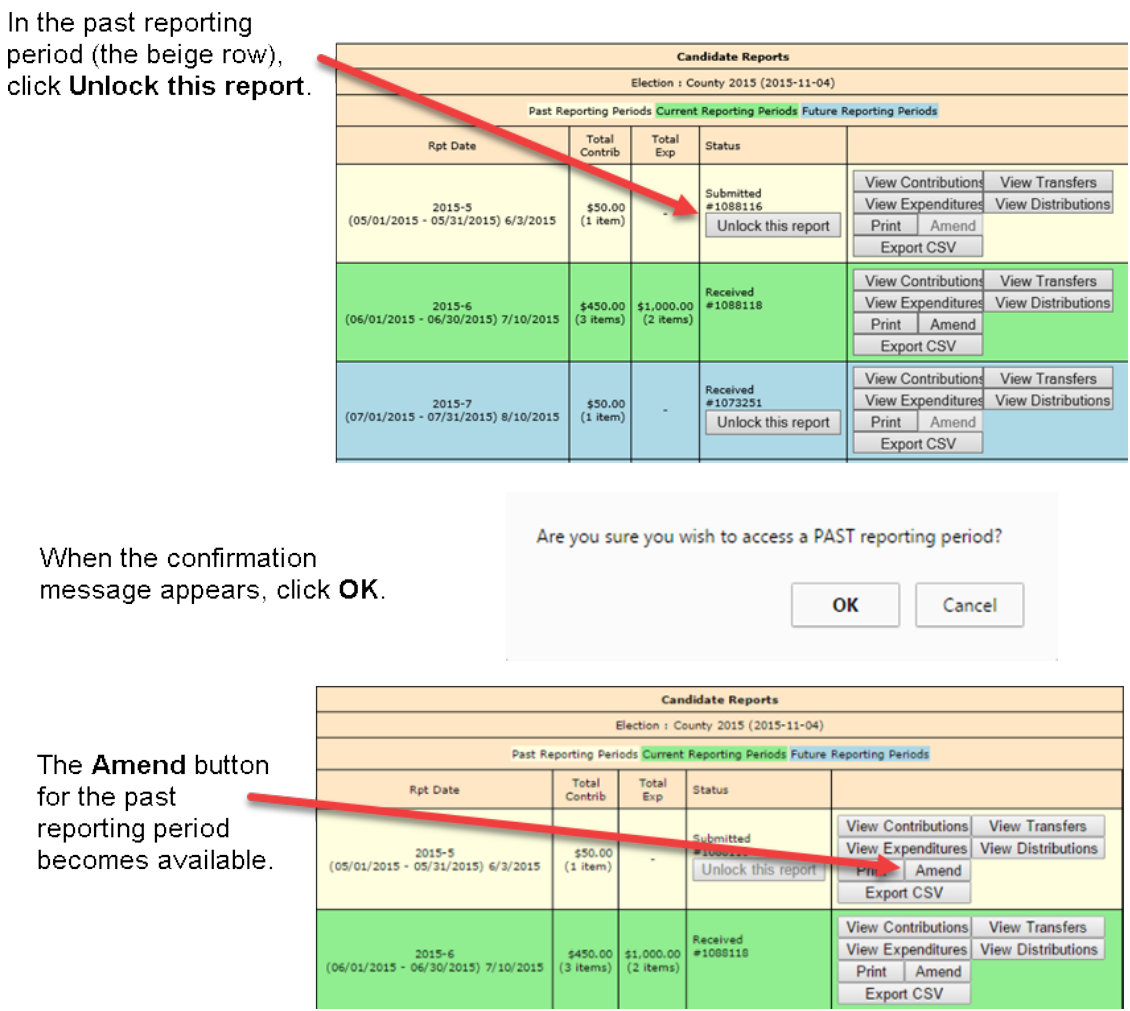

Create an amended report following the [instructions](#page-45-1) for the current reporting period.

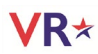

## <span id="page-49-0"></span>**Remove an Amended Report**

#### **Oops! I didn't mean to create an amended report!**

That happens sometimes.

If you begin creating an amended report, notice that the list of commands on the Report List includes the command **Delete Report**. To back out of the report, first delete all the transactions you entered for the amended report. Then, once there are no transactions for the amended report, you can click **Delete Report** to delete it from the system.

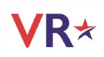

# <span id="page-50-0"></span>**Change or Delete an Item on an Original Report**

First, verify that the status of the original report is *Received*.

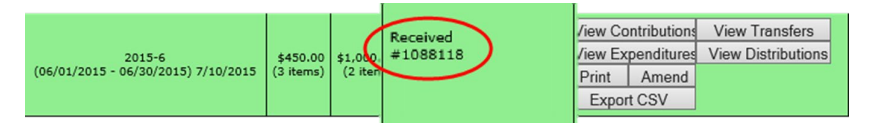

To change data that was entered on the original report, the original report's status must be *Received*.

To change a contribution or expenditure:

1. In the current reporting period (the green row), click **Amend** to display the Amend Report page.

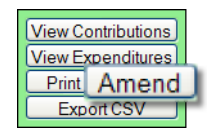

# **Amend Report**

Click Create to create an amended report for the 06/01/2015 - 06/30/2015 report. The amended report will appear in the report list below the original report.

Create

2. Next, click **Create**.

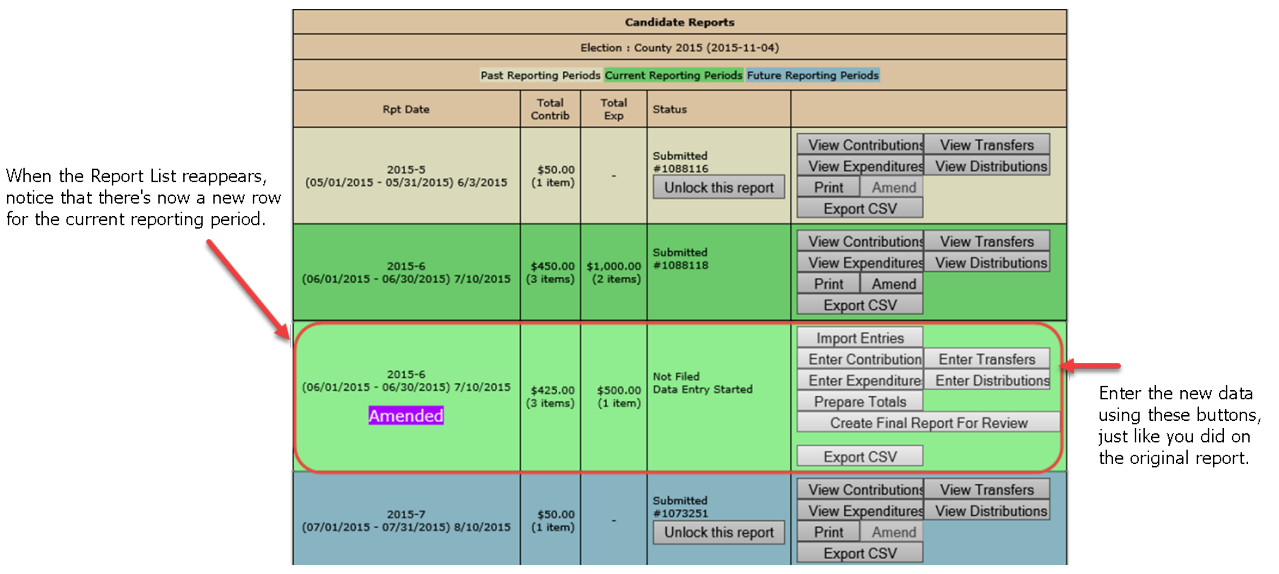

3. On the Report List, use any of the buttons as you did on the original report to enter the new data.

**CHAPTER 1| VR Systems Confidential/Proprietary Trade Secret** 51

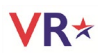

4. On the next page, click **Amend Item from Orig Report** to display a list of items (for example, contributions) reported in the current month.

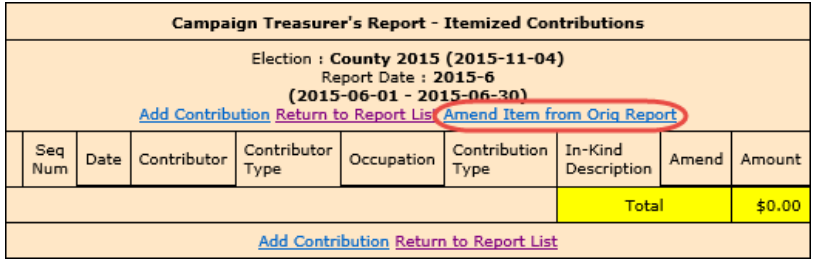

5. Highlight the item you want to change and click **Amend Item**. Detail for that item displays.

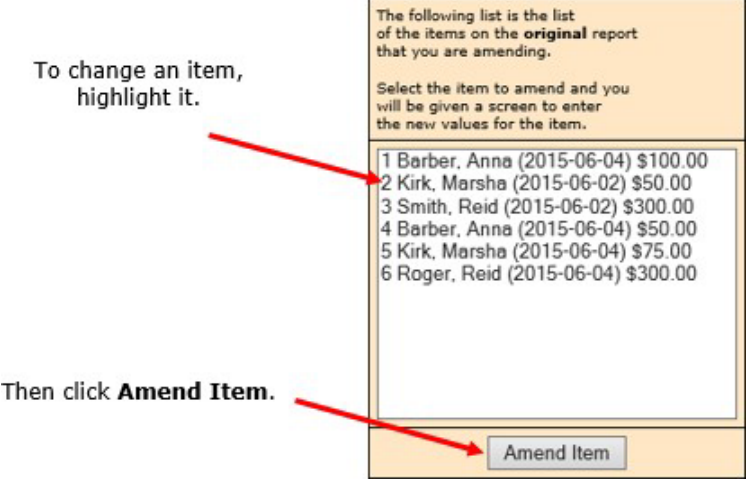

6. Make your changes in the appropriate fields and click **Submit**.

This page shows the details for the item as they were entered into the original report.

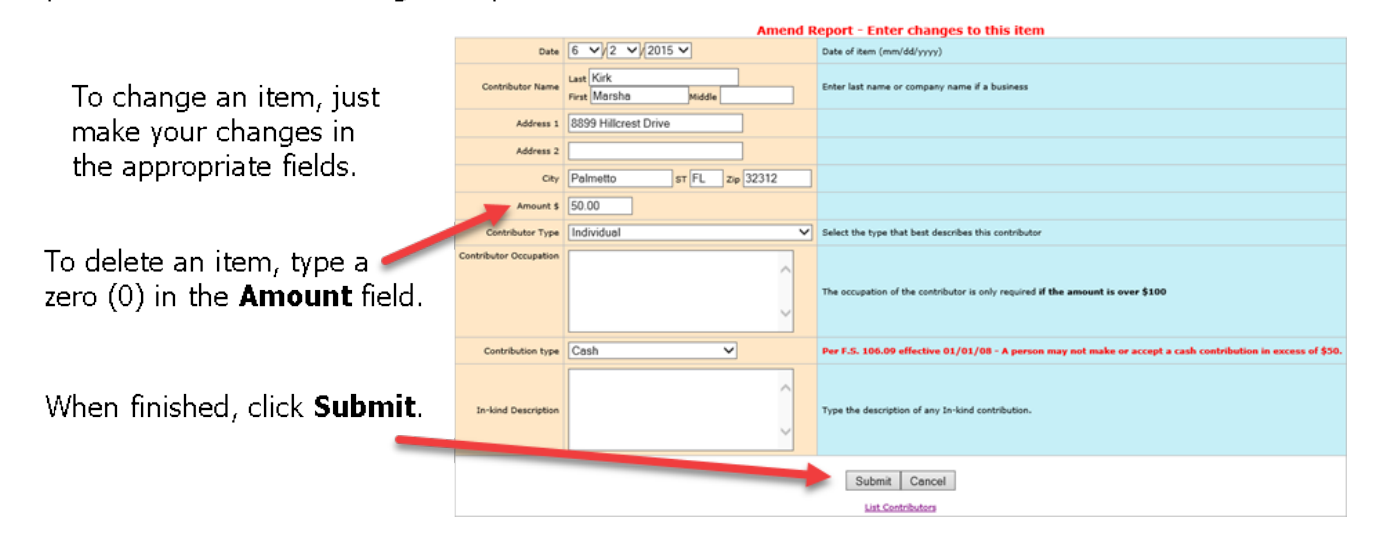

**CHAPTER 1| VR Systems Confidential/Proprietary Trade Secret** 52 On the next page, you now have two entries (in yellow) representing the changed item:

How to File Financial Reports Online

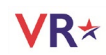

 The first entry deletes the item as it was filed in the original report. (Notice the word *Delete* in the Amend column.)

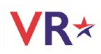

 The second entry adds the item with the changed values. (The Amend column shows *Add*.)

In this example, we changed the contribution amount from \$50.00 in cash to \$100.00 by check.

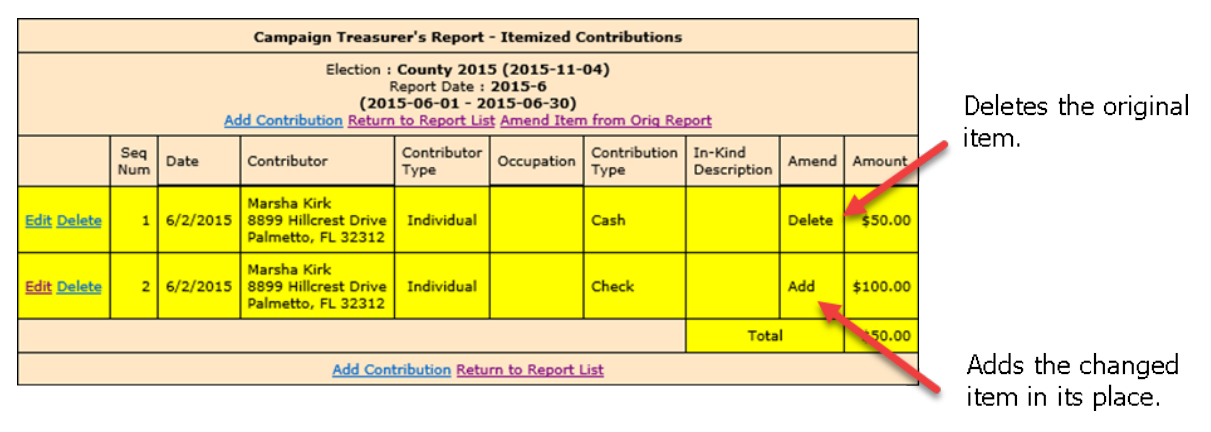

If needed, you can now change another item, add a new item, or return to the Report List.

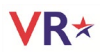

## <span id="page-54-0"></span>**Submit a Waiver**

A waiver is a one page report that you fill out and submit to the elections office to notify there is no activity for a reporting period. In any reporting period when there has been no fund activity (expended or received), filing the report is required.

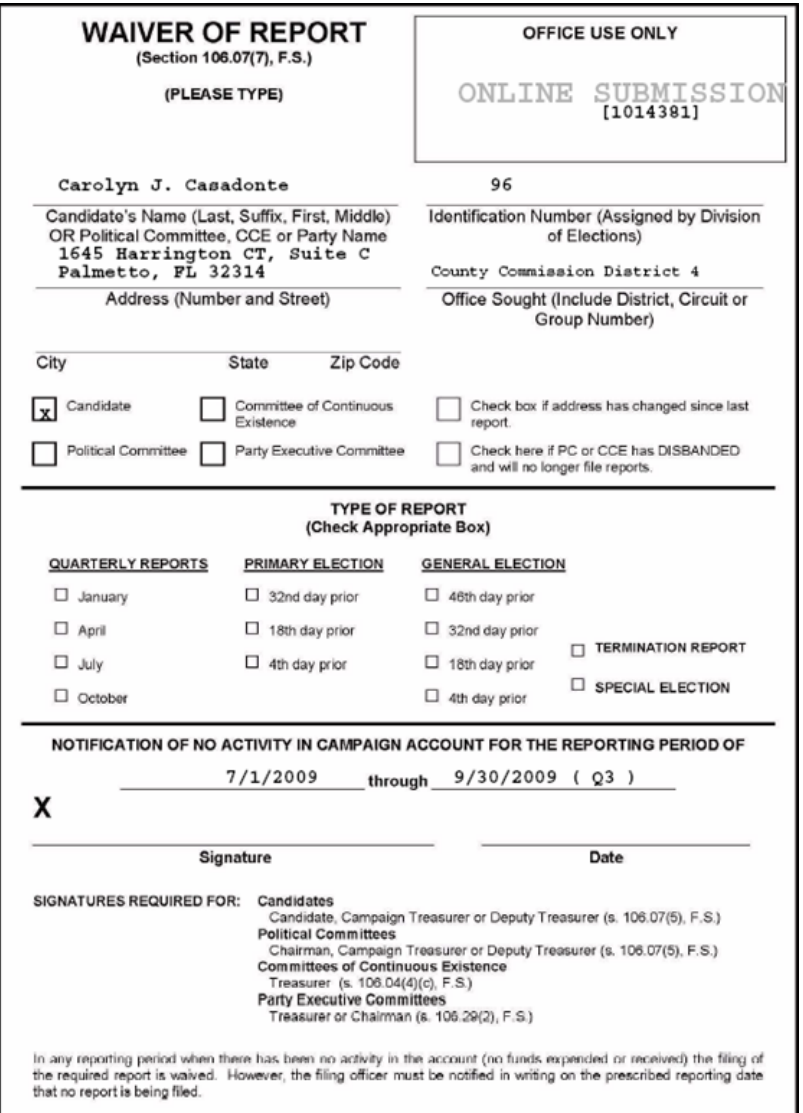

#### **Submit a waiver if your county requires paper reports:**

1. On the Report List, find the reporting period you want to submit a waiver for. Click **Submit Waiver**.

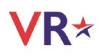

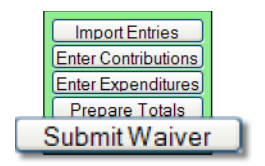

2. On the next page, click **Submit Report**.

## **Submit Report**

Candidate : Carolyn J. Casadonte (312) Office : County Commission, District 3 Report Period 07/01/2015-07/31/2015 Due Date 8/10/2015 Contributions \$0.00 Expenditures \$0.00 Transfers \$0.00 Distributions \$0.00

Click on the submit button below to file the report.

By submitting this campaign finance report that the same is considered to be certified as to correctness within the meaning of Section 106.07(5) Florida Statutes, by the candidate and the candidates treasurer, in the case of a candidate, or the political committee's chair and treasurer, in the case of a political committee or county executive committee, and that such persons are subject to the previsions of Section 106.07(5) Florida Statutes. Submit Report | Cancel

You return to the Report List, where you see the confirmation number at the top of the page and the status of Submitted for the report.

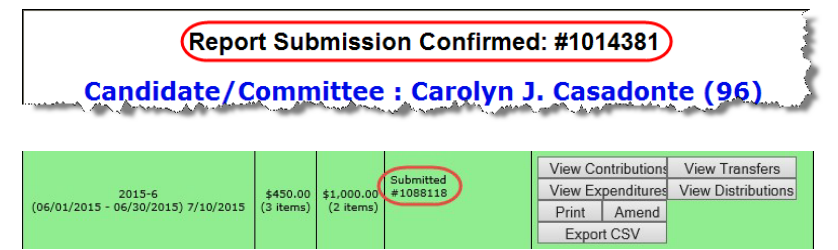

3. Click **Print** to display and print the Waiver of Report.

**Note**: The Submit Waiver button does not display for committees that are set up as Type - Electioneering Communication.

Some of the fields on the waiver are completed for you. Review it carefully and complete any fields that are not filled out. Then deliver the report to the elections office prior to the reporting deadline.

Waivers can be amended, just like any other report. So, if you later discover you had contributions or expenditures for a reporting period, simply amend the waiver as you would amend any report.

#### **Submit a waiver if your county requires electronic reports:**

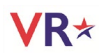

- 1. On the Report List, find the reporting period that you want to submit a waiver for.
- 2. Click **Create Waiver Report**.

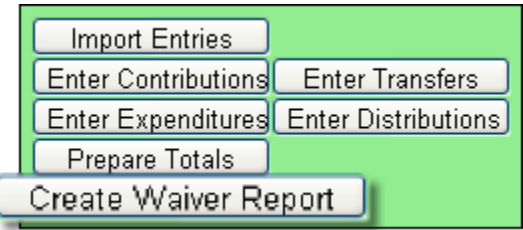

3. On the next page, click **Create Final Report for Review** to open the Electronic Signature PINs page with a reminder that the report has not yet been submitted.

**Note**: For committees set up as Type - Electioneering Communication, a waiver is no longer generated when clicking Create Final Report for Review with no contributions or expenditures applied.

4. Enter both PINs in the spaces provided and click **Assign PIN** to submit the waiver to the elections office.

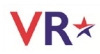

# <span id="page-57-0"></span>**Unlock a Report**

Have you noticed that reports for past and future reporting periods have an

Unlock this report button?

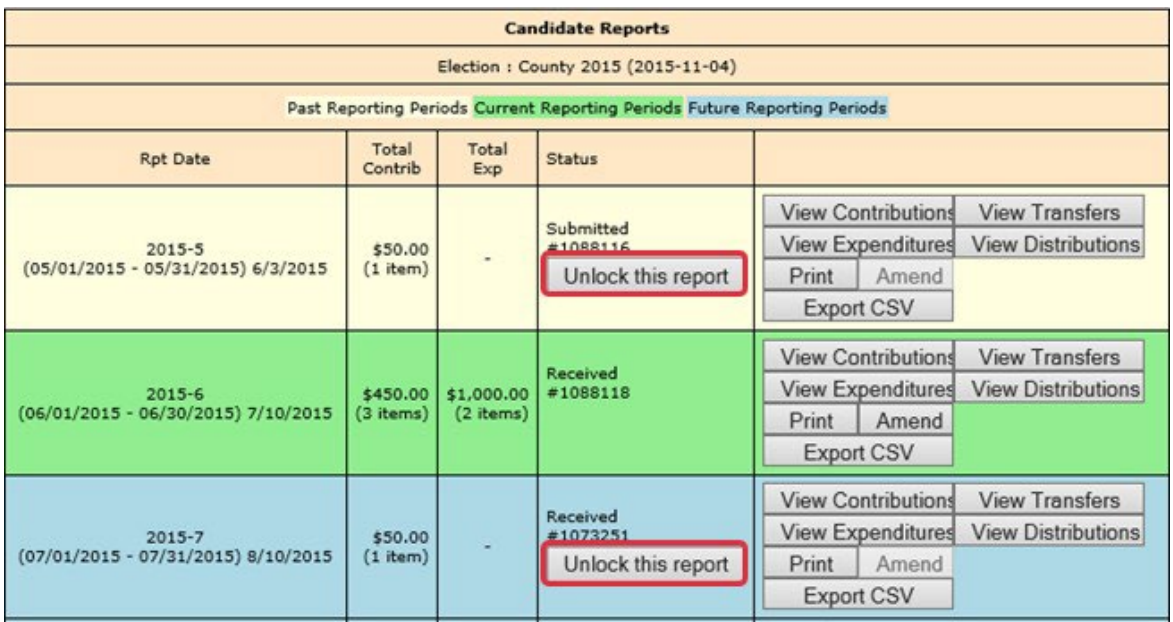

These buttons prevent you from accidentally entering data for the current reporting period in a past or future period.

If you find that you need to amend a past report or enter data for a future report, click **Unlock this report**.

For past reporting periods, you'll then see options for amending the report.

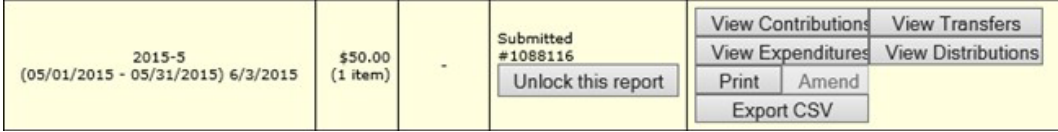

For future reporting periods, you'll see the usual buttons for entering data.

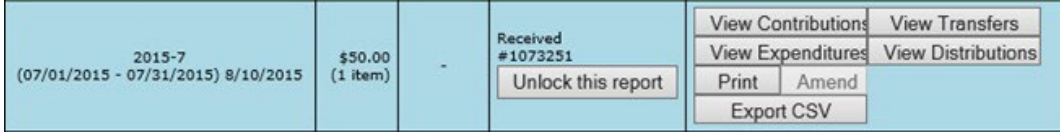

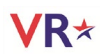

# <span id="page-58-0"></span>**Export Data to a Spreadsheet**

The system has two ways to export your financial data to a Microsoft Excel commaseparated values (.CSV) file. The **Export CSV** option collects all data for the selected report.

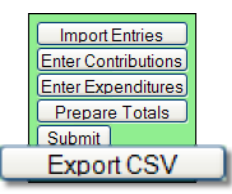

The **Export All Transactions CSV** collects all data from all reports in the election.

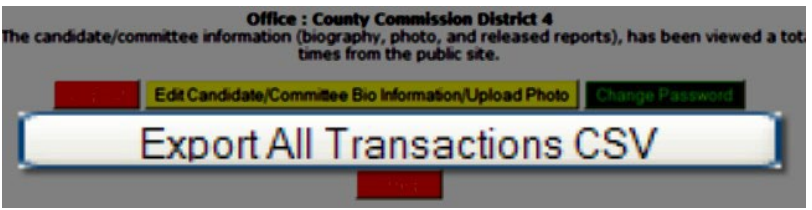

Both options create a file named *CFinExport.csv* in your C:\Temp folder.

When you click either button, you'll see a message asking if you want to open or save the file. You can view the file immediately or save it to a different name and location.

#### **The spreadsheet file contains this information:**

- Date the item was recorded
- Whether it's a contribution (C) or an expenditure (E)
- Contributor or vendor name and address
- Contribution type
- Contributor's occupation
- Item type
- Description
- Amount
- Whether the item was recorded in the original report (blank) or an amendment (A)

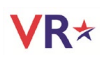

# <span id="page-59-0"></span>**Campaign End Reporting**

On the Report List, you will see a section for the termination report, which is the absolute last report that will be submitted by your campaign. This report states the financial status of your campaign after all contributions and expenditures have been reconciled. It should also show how any surplus funds were disposed of.

The termination report might not appear in the Report List at the beginning of the campaign, but the elections office will add it to your reporting dates at the appropriate time. Note that it might not be named *Termination Report*. The elections office can give it any name, such as 2023-Final.

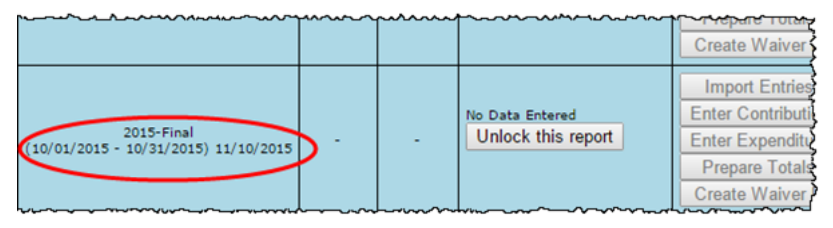

When it's time to file the termination report, its row is green.

To file this report, you must add any outstanding contributions and expenditures that haven't been reported in an earlier report.

If surplus funds remain in the campaign account, the termination report should include an expenditure that disposes of those excess funds. When you enter this expenditure, be sure to select **Disposition of Funds** for the expenditure type.

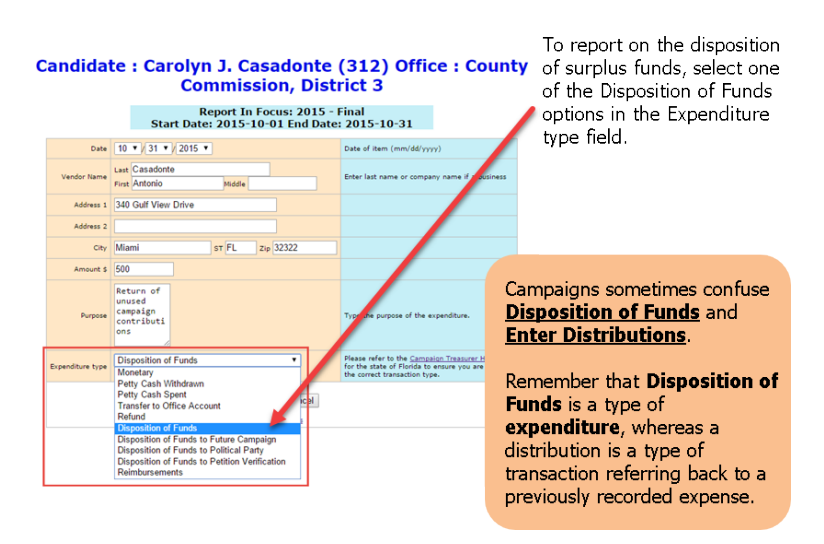

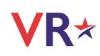

You will see the item listed, but the amount will not be reflected in the total expenditures for the period. Nor will the amount be included on the Report List—in the Total Exp column although it will be counted as an *item*. This design is in accordance with Division of Elections requirements.

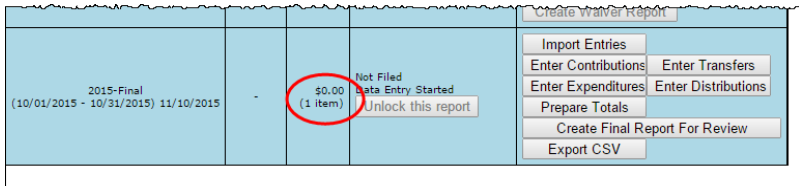

Preview the report and submit it as you have previous reports for the campaign.

When you look at the report, notice that the Disposition of Funds amount is not reflected in box 7 of the Report Summary page.

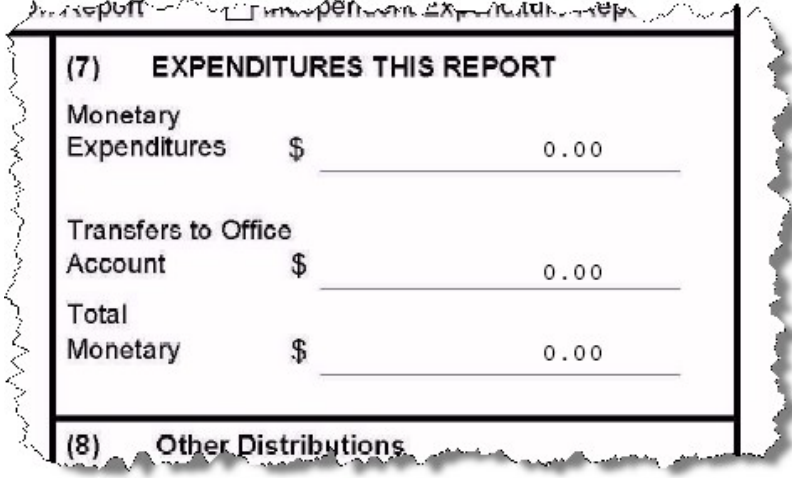

But the amount will be included in box 10 of the Summary Report.

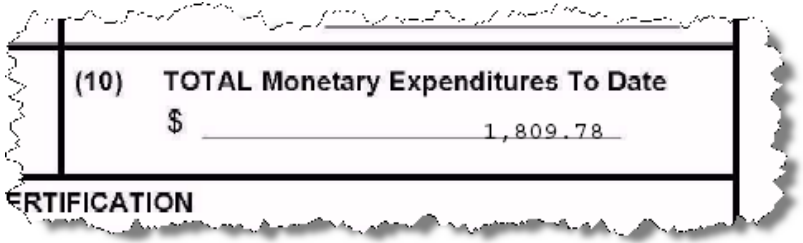

It will also appear on the Itemized Expenditure page with an expenditure type of DI.

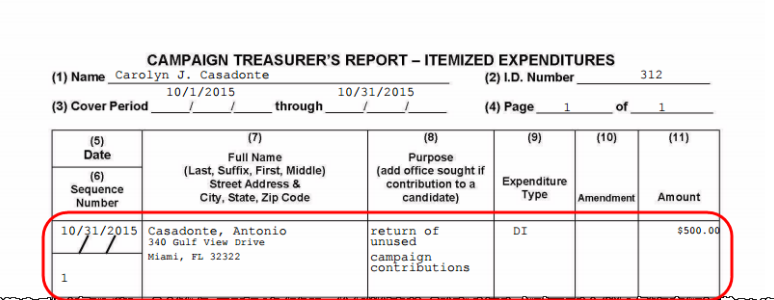

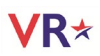

# <span id="page-62-0"></span>**Update Candidate Photo and Bio**

You can place a JPEG file, such as a photo, and descriptive text on the page that voters see when they visit the Campaign Financial Reporting system.

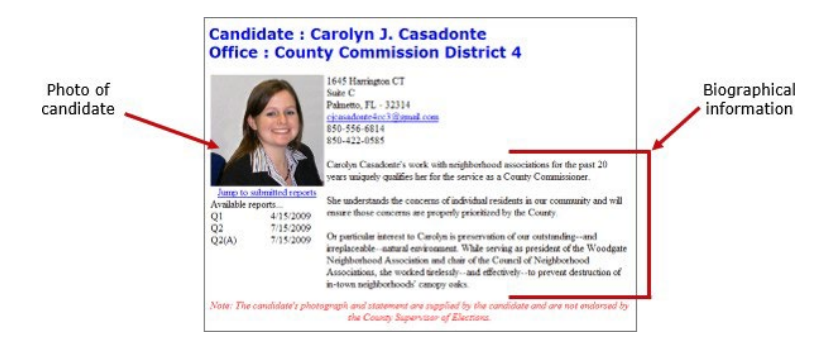

A photo and text about the candidate or committee are nice to have, but they are not required. If you don't provide them, here is what voters will see:

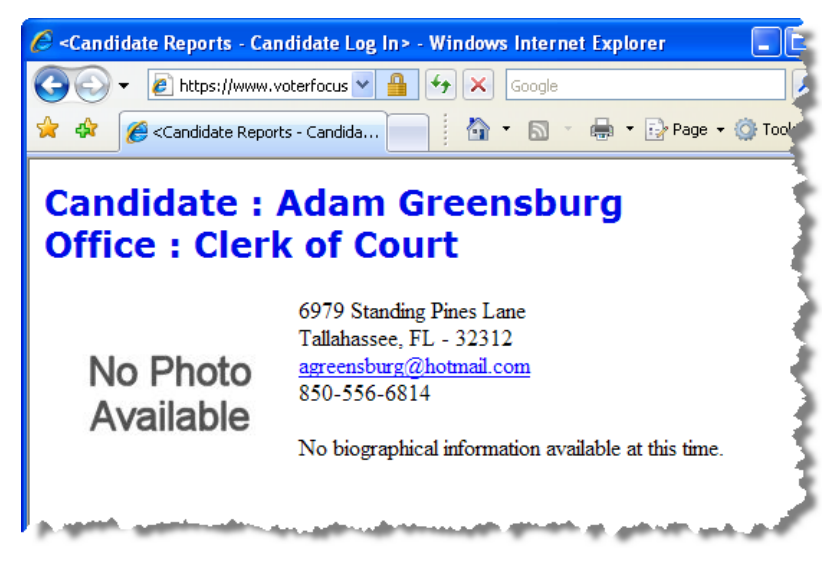

The item in the photo area need not be a photograph. Committees might prefer to show their logo instead. But the file placed in this area must be a JPEG file (a file with the 3 character extension JPG).

The system won't accept a JPEG file that's larger than 500 KB. It's best to use an even smaller file, if you can. Smaller files display more quickly to website visitors, especially if a visitor has a slow Internet connection.

**Note**: Images with large dimensions (that is, large pixel sizes) might not display properly in certain older browsers.

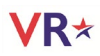

#### <span id="page-63-0"></span>**Upload a Photo**

1. On the main (Report List) page, click the yellow button to open the Candidate/Committee Bio page.

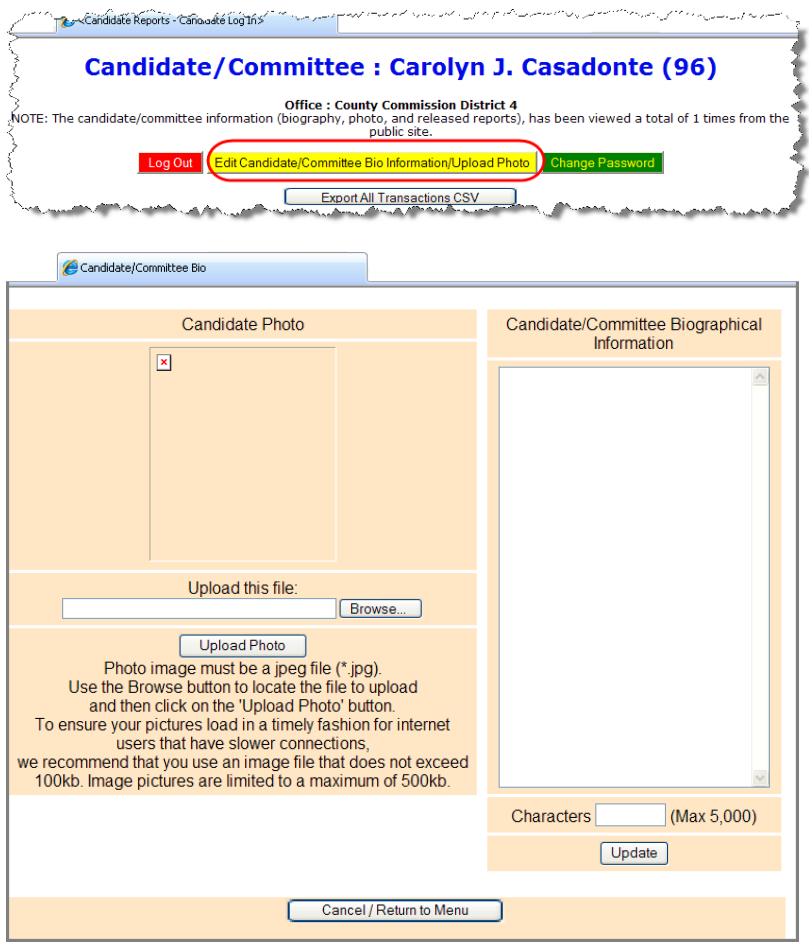

2. Click **Browse** and navigate to the JPEG file you want to use. Then click **Upload Photo**.

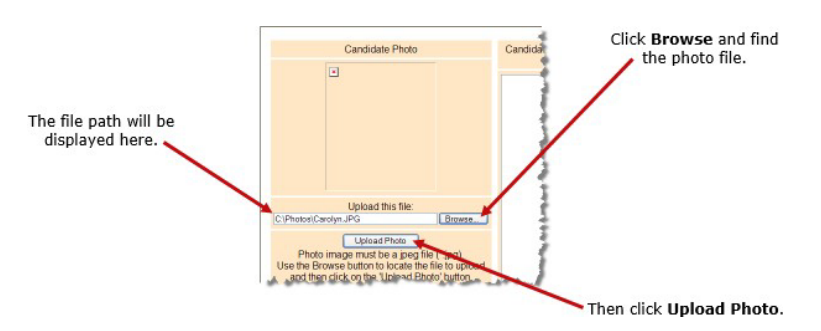

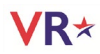

When the file has copied to the system, you'll see this message along with the photo file:

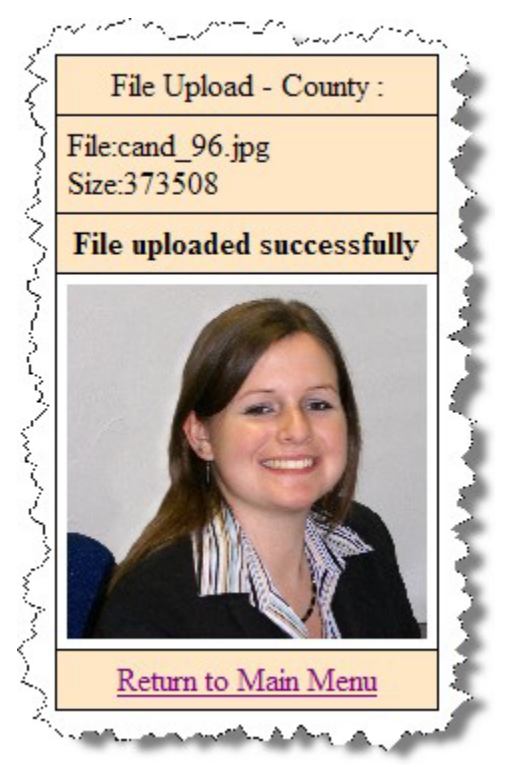

<span id="page-64-0"></span>3. Click **Return to Main Menu** to return to the Report List.

#### **Enter Candidate or Committee Text**

1. On the main (Report List) page, click the yellow button to open the Candidate/Committee Bio page.

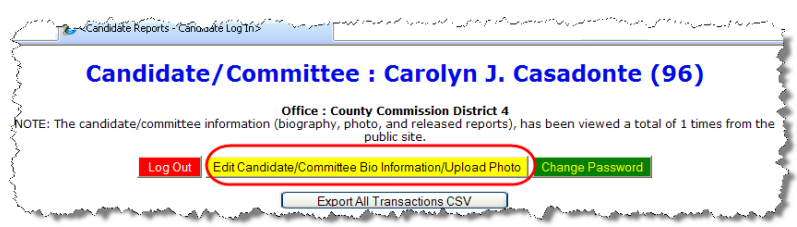

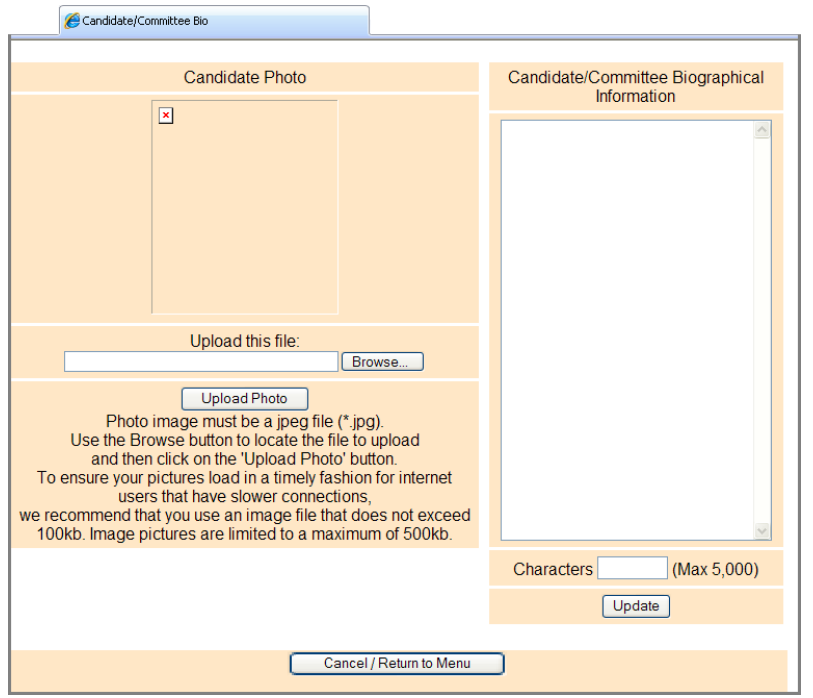

In the Candidate/Committee Biographical Information pane, type the information you want to display to voters. You can enter up to 5,000 characters. The number of characters you have entered displays in the Characters box. When you are finished, click **Update**.

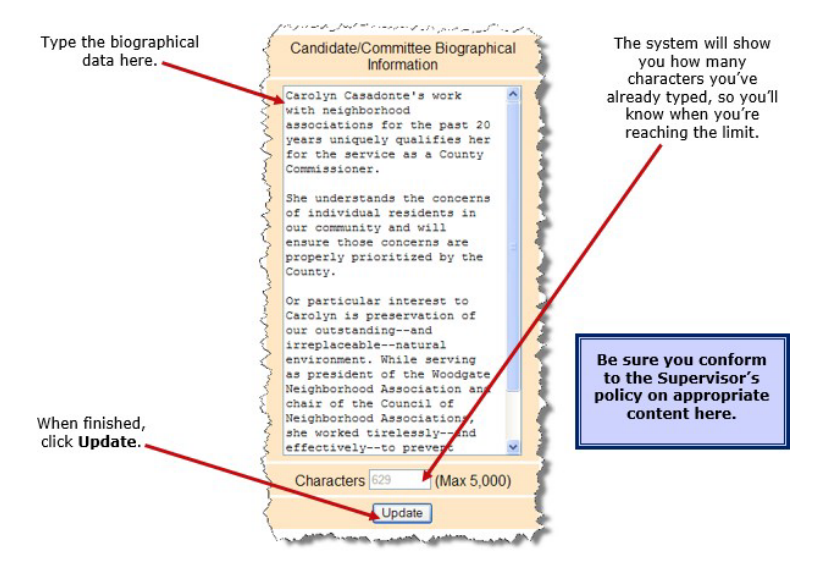

**Note**: When a candidate updates their bio for the first time, they will need to remove any html elements that might have been entered before the change. If no html elements were added then updates will happen as normal.

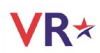

### <span id="page-66-0"></span>**After Your Updates**

If you ever want to change the photo or bio, just return to the Candidate/Committee Bio page and upload a different photo or edit the bio text.

To see how your photo and bio appear to voters, enter the address in your web browser, replacing <county> with your county name:

#### [https://www.voterfocus.com/ws/WScand/candidate\\_pr.php?c=<county>](https://www.voterfocus.com/ws/WScand/candidate_pr.php?c=%7Bcounty%7D)

You might not see your photo and bio immediately. Your county might reserve the right to review your information before it is released to the public on their website. Check with the elections office for your county's policy on this.

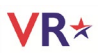

# <span id="page-67-0"></span>**Reset Password**

If you forget your password, you can simply reset it by clicking the **Forgot Password** link on the Log In page.

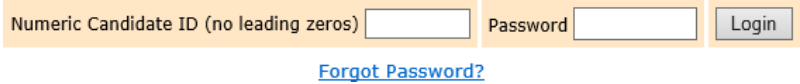

On the Candidate Forgot Password page, enter your Candidate ID number and click the **Reset Password** button.

# **Candidate Forgot Password**

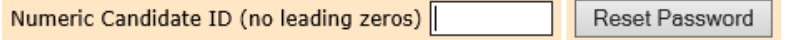

An email like the one below will be sent to the email address associated with your account. Click the link provided in the email.

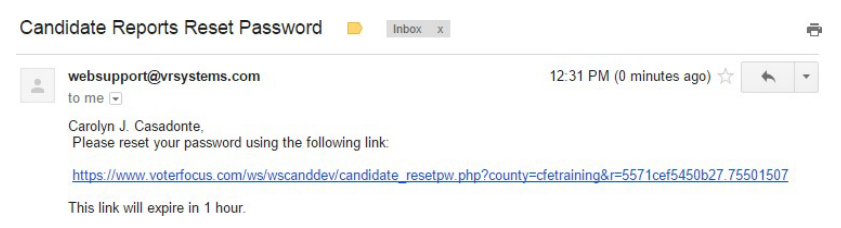

**Note**: If there is no email address associated with your Candidate ID, you'll need to contact your elections office.

On the Candidate Reset Password page, enter and reenter the new password, and then click **Reset Password**. The password can be up to 12 characters—letters and/or numbers—and is case-sensitive.

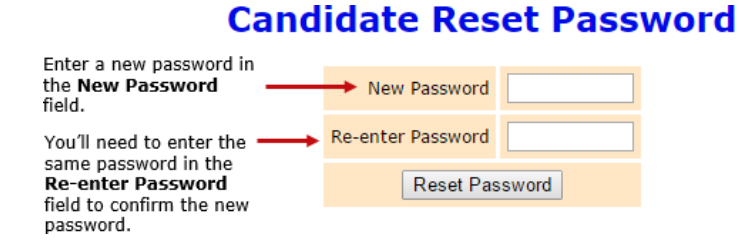

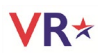

## <span id="page-68-0"></span>**Change a Password or PINs**

You can change the password assigned to you by the elections office. A password can be any combination of letters and numbers.

If your county required electronic filing of reports, your campaign has been issued PINs for the candidate and treasurer. You can also change these PINs, if you wish.

#### **Change your password:**

1. On the Report List, click **Change Password/PINs**.

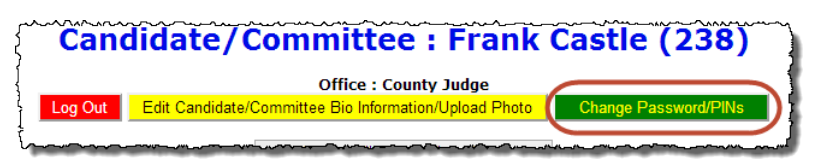

- 2. In the Enter Old Finance System Access Password field, enter your current password. This step is required, even if you are only changing one or both PINs.
- 3. To create a new password, enter and reenter it in the two fields provided for the new password. The password can be up to 12 characters—letters and/or numbers—and is case-sensitive. If you don't want to change your password, don't make any changes to the password fields.
- 4. If you want to change a PIN, enter and reenter the new PIN in the two fields provided for the new PIN. Then enter your new password in the other two fields.
- 5. Click **Change Password/PINs** when you are finished.

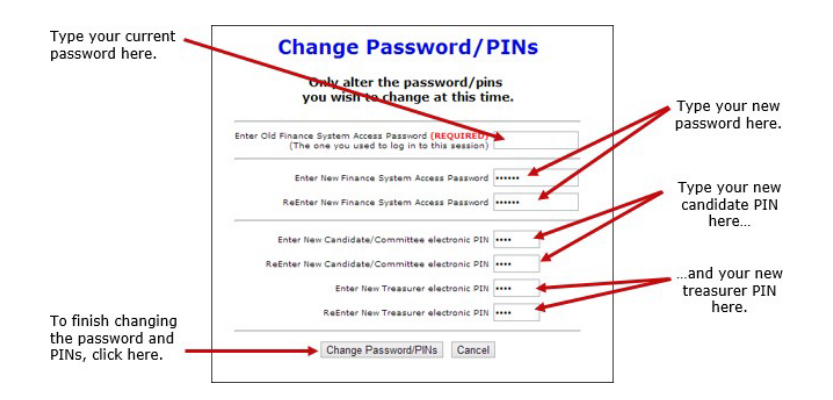

From now on, you will log on with your new password.

If you set up the Candidate Log In page to automatically fill in your password, you must retype the password there the next time you log in. When you do, you might see this message:

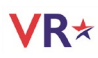

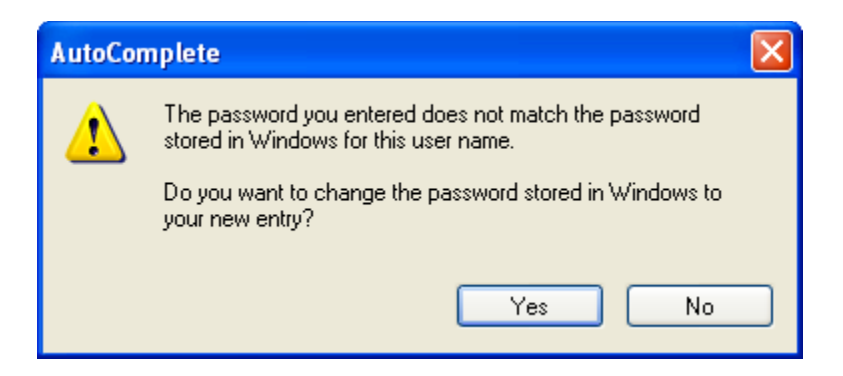

Simply click **Yes** to proceed into the Campaign Financial Reporting system.

Should you forget your new password, see the instructions for [resetting a password.](#page-67-0) If you forget your PINs, contact the elections office. They will be able to retrieve them for you.

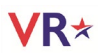

# <span id="page-70-0"></span>**Log Out of the System**

When you are finished with a session on the Campaign Financial Reporting system, be sure to log out so that unauthorized persons cannot modify your report data.

#### **Log out of the system:**

On the Report List, click **Log Out**.

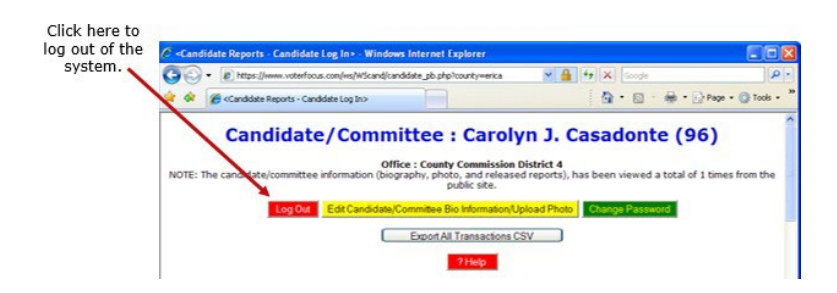